## **INFORMATIONS SUR LA SÉCURITÉ**

### **A propos des crises d'épilepsie liées à la photosensibilité**

Pour un très faible pourcentage de personnes, l'exposition à certaines images, notamment aux lueurs ou motifs clignotants pouvant apparaître dans les jeux vidéo, risque de provoquer une crise d'épilepsie liée à la photosensibilité, même chez des personnes sans antécédent épileptique. Les symptômes de ces crises peuvent varier ; ils comprennent généralement des étourdissements, une altération de la vision, des mouvements convulsifs des yeux ou du visage, la crispation ou le tremblement des bras ou des jambes, une désorientation, une confusion ou une perte de connaissance momentanée. Ces crises peuvent également provoquer une perte de connaissance ou des convulsions pouvant engendrer des blessures dues à une chute sur le sol ou à un choc avec des objets avoisinants.

**Cessez immédiatement de jouer et consultez un médecin,** si vous ressentez de tels symptômes. Il est conseillé aux parents de surveiller leurs enfants et de leur poser des questions concernant les symptômes ci-dessus ; les enfants et les adolescents sont effectivement plus sujets à ce genre de crise que les adultes. Pour réduire le risque d'une crise d'épilepsie liée à la photosensibilité, il est préférable de s'asseoir à un emplacement éloigné de l'écran du téléviseur, d'utiliser un écran de petite taille, de jouer dans une pièce bien éclairée et d'éviter de jouer en cas d'envie de dormir ou de fatigue.

Si vous, ou un membre de votre famille, avez des antécédents de crises d'épilepsie, consultez un médecin avant de jouer.

### **SOMMAIRE**

### **NOUVEAUTES ET AMELIORATIONS**

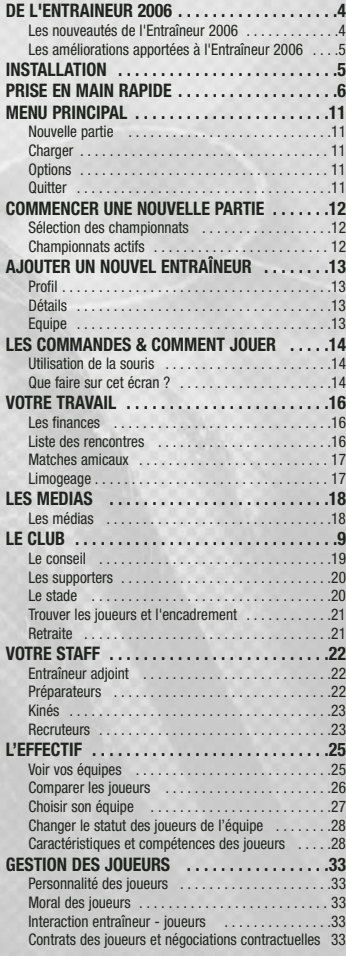

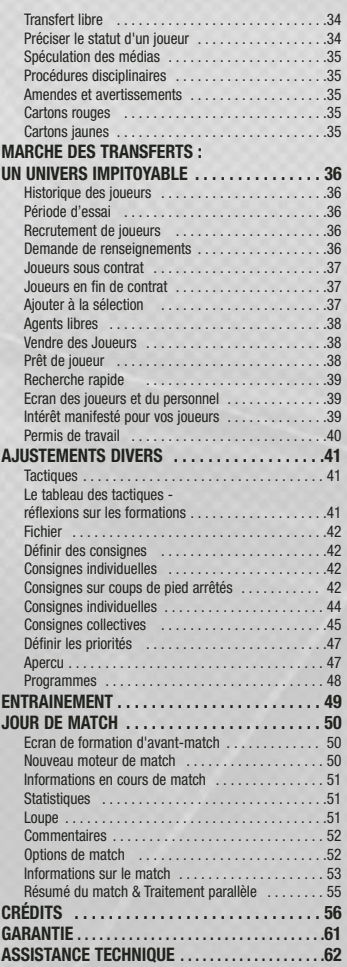

3

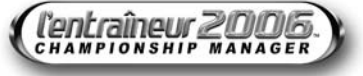

### NOUVEAUTES ET AMELIORATIONS DE L'ENTRAINEUR 2006

### LES NOUVEAUTÉS DE L'ENTRAÎNEUR 2006

L'équipe de l'Entraîneur est fière de vous annoncer les nouveautés et améliorations suivantes :

- **Données sur les joueurs et les compétitions mises à jour :** les données des joueurs ont subi une refonte complète et collent au plus près de la réalité.
- U**n moteur de jeu révolutionnaire :** notre nouvelle technologie vous permet de choisir entre plusieurs angles de caméra 3D afin de vous faire profiter de la meilleure retransmission à ce jour.
- **Simulation mondiale :** vous pouvez suivre les autres compétitions et championnats du jeu en utilisant notre option Simulation mondiale et ainsi obtenir des résultats réalistes. Cette nouvelle option vous permet également de dénicher les nouveaux talents et les meilleurs buteurs à travers le monde.
- **Moments forts personnalisables :** vous pouvez personnaliser les moments forts dans le nouveau moteur afin de revoir toutes les actions que vous souhaitez.
- **A adverse améliorée :** tout a été revu à la hausse pour l'Entraîneur 2006. Du gardien à l'attaque, nous avons effectué des améliorations massives afin de vous proposer le meilleur opus à ce jour.
- **Interaction avec vos joueurs :** vous pouvez à présent communiquer avec vos joueurs tout au long de la saison afin de leur expliquer vos décisions ou de calmer les mécontents.
- **Demande de renseignements :** cette option vous permet de voir rapidement si le joueur porte un réel intérêt pour votre club. Cela vous évite d'entrer dans de longues négociations pour vous apercevoir que finalement, il n'a aucune intention de venir jouer pour vous.
- **Résumé du match :** l'écran de résumé du match vous livre de nombreuses informations en cours de match. Les performances des joueurs, leur condition physique, leur rendement, les tirs cadrés, les tacles, la possession de balle, les corners et les coups francs sont affichés sur cet écran pour les deux équipes. Vous pouvez également consulter les derniers résultats du championnat.
- **Ecran de formation d'avant-match :** ce nouvel écran vous renseigne sur les feuilles de match, les formations, les tactiques et les statistiques des deux équipes juste avant la rencontre.
- **Condition physique :** les joueurs rentreront tous de la trêve estivale en mauvaise condition physique et en manque de compétition. C'est à vous qu'il incombe de les remettre en pleine forme pendant l'intersaison. Si vous n'y parvenez pas avant le début de la saison, il y a de très fortes chances pour que vos joueurs n'arrivent pas à exploiter tout leur potentiel pendant les matches !
- **Formation défensive :** vous avez un contrôle bien plus poussé sur le positionnement de votre défense en cours de match.
- **Mécène :** trouvez-vous un président milliardaire et donnez-vous les moyens de vos ambitions ! Au-delà des avantages financiers de travailler avec un tel budget, vous aurez également une meilleure réputation, les joueurs étant attirés par un club d'une telle ambition. Les attentes du conseil d'administration seront toutefois plus importantes, et vous devrez assumer une pression bien plus importante !
- **Traitement parallèle des matches :** vous pouvez à présent continuer votre travail d'entraîneur tout en regardant les matches de votre choix. Utilisez cette option pour regarder votre dernier match, le dernier match de votre prochain adversaire ou tout simplement un match qui vous intéresse.
- **Connaissance des joueurs :** les attributs d'un joueur peuvent dorénavant être masqués, rendant la recherche de joueurs plus importante que jamais !
- **Coupes et championnats supplémentaires :** l'équipe de l'Entraîneur a ajouté des championnats et des coupes supplémentaires dans ce dernier opus, notamment la Copa Sudamericana.

### LES AMÉLIORATIONS APPORTÉES À L'ENTRAÎNEUR 2006

- **La recherche de joueurs et les rapports de votre préparateur physique ont été améliorés.**
- **L'interaction avec le conseil a été revue :** le conseil est bien plus accessible et prend en considération votre position en championnat lors de vos requêtes ou de vos ultimatums.
- **Réalisme des transferts :** le réalisme des transferts a été largement accru. Certains clubs négocieront énormément alors que d'autres essaieront de vous chiper le joueur de vos rêves en lui proposant une offre plus intéressante. En outre, n'espérez pas que les clubs rivaux vous faciliteront la tâche si vous essayez de recruter l'un de leurs joueurs ! Vous ferez également l'objet d'une couverture médiatique plus importante que jamais lors de chaque transfert.

### **INSTALLATION**

Pour installer le jeu, insérez le disque de L'Entraîneur 2006 dans votre lecteur de CD-ROM/ DVD-ROM.

### INSTRUCTIONS PC

 $\begin{array}{ccc} \textbf{u} & \textbf{v} & \textbf{v} \\ \end{array}$ 

Si l'exécution automatique est activée, le processus d'installation se lancera automatiquement et installera L'Entraîneur 2006 sur votre disque dur. Dans le cas contraire, cliquez sur le programme setup.exe, dans le répertoire du lecteur de CD-ROM. Suivez les indications à l'écran pour installer sur votre ordinateur le jeu et ses différents composants.

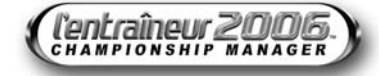

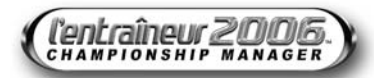

### PRISE EN MAIN RAPIDE - COMMENT JOUER A L'ENTRAINEUR 2006

1. Sélectionnez Nouvelle partie à partir du menu principal pour afficher l'écran de sélection des championnats. 2. Choisissez le pays et le(s) championnat(s) actif(s) à l'aide

des cases à cocher et des menus déroulants.

**Basic** 

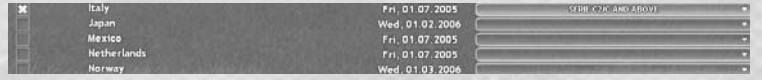

 $1$  TOUT DESELECTION **I** RECOMMANDEE

*Remarque : selon votre configuration, si vous utilisez Recommandée, le jeu vous indiquera le nombre de championnats que vous devriez sélectionner pour obtenir des performances de jeu optimales.*

### **3** Connaissance des joueurs

### **X** Simulation mondiale

*Remarque : l'option Simulation mondiale vous permet de garder un œil sur les statistiques des autres championnats ou la progression des joueurs évoluant dans d'autres pays. Voir la page 12 pour de plus amples détails.*

3. Cliquez sur Créer dans le coin inférieur droit de l'écran une fois que vous avez fait votre sélection.

4. Saisissez vos informations et le club que vous souhaitez entraîner en utilisant les champs et les menus déroulants adéquats.

*Remarque : vous pouvez cocher la case Mécène du club pour augmenter votre budget de transferts et la réputation de votre club. Voir la rubrique Ajouter un nouvel entraîneur, page 11.*

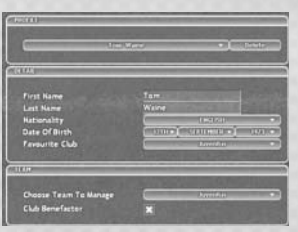

7

- 5. Cliquez sur le bouton Ok quand votre sélection vous satisfait pour entamer votre première journée d'entraîneur.
- 6. Vous pouvez voir les joueurs des groupes Pro, Réserve et 19 ans de votre club en utilisant les cases du menu déroulant Filtre du côté droit de l'écran et en sélectionnant les critères de votre
- 7. Cliquez sur l'onglet Tactiques en haut de l'écran. La formation par défaut de l'équipe est 4-4-2. C'est l'organisation tactique la plus courante. Cela signifie que vous devez choisir 4 défenseurs, 4 milieux de terrain et 2 attaquants. Vous pouvez modifier cette formation initiale comme bon vous semble, en déplaçant les joueurs à l'aide de la souris.

choix.

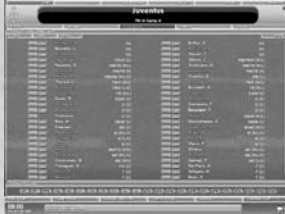

Vous pouvez également choisir une des formations du menu déroulant Fichier. Spécifiez les courses des joueurs sans la balle et l'orientation principale de leurs passes en faisant un clic droit sur le joueur et en utilisant le tableau des tactiques.

Pour sélectionner votre équipe manuellement, passez à l'étape 8.

Pour sélectionner votre équipe automatiquement, passez à l'étape 9.

8. Pour sélectionner manuellement votre groupe, rendez-vous à l'écran Club.

Cliquez sur le nom de votre premier gardien de but (G). Tous les attributs sont évalués sur 100 (1 étant le niveau le plus faible et 100, le plus élevé).

*Remarque : selon vos formations préférées, vous verrez les différents postes à attribuer dans votre équipe en bas de l'écran .*

Regardez donc la valeur de l'attribut Prise de balle de votre gardien. Cliquez sur en en haut à gauche de l'écran, pour retourner à l'écran du club. Cliquez maintenant sur votre deuxième gardien de but. Regardez son attribut Prise de balle et décidez de celui que vous souhaitez titulariser pour votre prochain match. Cliquez sur et , en haut à gauche de l'écran, pour retourner à l'écran du club.

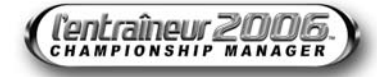

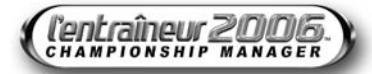

Pour sélectionner le gardien de votre choix, cliquez sur la case à côté de son nom. Cette case indiquera désormais "G" ce qui signifie qu'il jouera dans les buts au prochain match. Autrement, vous pouvez sélectionner des joueurs en faisant glisser les positions du bas de l'écran sur le joueur choisi ou en faisant un clic droit sur la case à côté du nom du joueur. Recommencez cette opération pour chaque poste, dans l'ordre où ils apparaissent, jusqu'à la fin de la liste. Voici comment elle se présente :

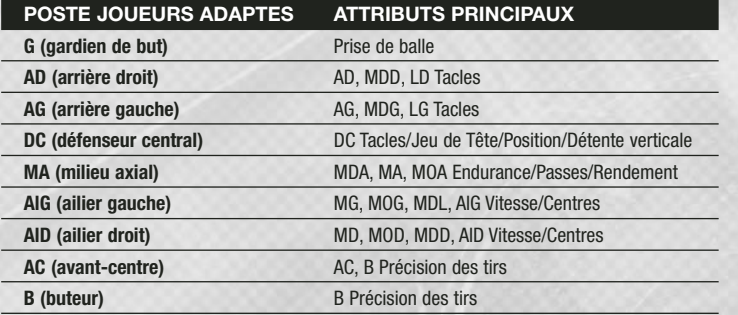

Vos 11 joueurs sont désormais positionnés correctement. Pour l'instant, ne vous souciez pas des joueurs qui ne sont pas à leur poste de prédilection. Vous apprendrez à affiner votre composition d'équipe avec le temps. Les postes R correspondent aux remplaçants. Vous pouvez en retenir 12 pour une rencontre amicale et 5 pour une compétition officielle (ce chiffre peut varier en fonction des différentes compétitions).

Sélectionnez simplement les remplaçants parmi les joueurs restants et, dès que vous êtes satisfait, cliquez sur Continuer la partie, dans le coin inférieur droit de l'écran, puis passez à l'étape 10.

- 9. Après avoir choisi la formation, vous pouvez débuter la sélection de votre équipe dans l'écran Club. N'oubliez pas de confirmer votre choix afin de sauvegarder votre formation. Pour choisir automatiquement votre équipe, sélectionnez l'option Sélection automatique dans le menu déroulant de l'onglet Equipe.
- 10. Pour voir quels défis vous attendent lors de la saison à venir, cliquez sur l'onglet Rencontres dans le coin supérieur droit de l'écran. Vous verrez alors la liste des rencontres prévues pour votre équipe. Vous constaterez aussi que certains clubs vous proposent des rencontres amicales pour préparer vos joueurs à la saison éreintante qui les attend.

11. Les rencontres surlignées en jaune indiquent celles que vous jouerez. Cliquez sur Continuer la partie. Ce bouton vous permet, notamment, de voir les résultats de la journée en cours. Continuez à cliquer jusqu'à arriver au jour d'enregistrement de l'équipe où l'onglet devrait changer pour vous laisser répondre. En cliquant sur cet onglet, vous arrivez à l'écran Messages qui vous informe que vous devez enregistrer tous vos joueurs pour cette saison. Cliquez sur Répondre pour vous rendre à l'écran Club où vous devrez attribuer un numéro à tous les joueurs titulaires.

Ceci peut être effectué automatiquement en cliquant sur le bouton Auto, ou manuellement en cliquant sur l'onglet bleu à côté du nom de chacun des joueurs. Pour valider votre choix, cliquez sur Ok.

- 12. Ce bouton affiche tous les matches à venir. Cliquez dessus pour obtenir la liste des matches de la journée. La rencontre que vous allez jouer est surlignée en jaune. Vous pouvez ensuite passer à la sélection de l'équipe en vous rendant sur l'écran Club pour effectuer d'éventuels changements de dernière minute. Si vous n'avez aucun changement à effectuer, cliquez sur le bouton Jouer match. Répondez "oui" à toute question éventuelle pour vous rendre sur l'écran de formation d'avant-match.
- 13. Sur l'écran Aperçu, vous avez accès aux formations, aux tactiques et aux informations des équipes avant le coup d'envoi.

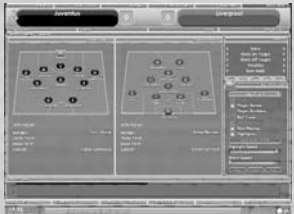

*Remarque : pendant le match, prenez note des joueurs qui s'en tirent bien. Vous pourrez essayer de les recruter plus tard dans la saison (voir la rubrique relative aux transferts, page 36).*

- 14. Cliquez sur Jouer match sur la droite de votre écran. Le match commence alors (vous pouvez voir les minutes défiler entre les scores). Vous pouvez ajuster les paramètres de la partie à l'aide du menu Options de match, sur la droite de l'écran (voir la rubrique Options de match du chapitre Jour de match, page 52).
- 15. Si l'un de vos joueurs est blessé ou exclu, vous passez directement à l'écran Tactiques, où vous pouvez opérer les changements qui s'imposent.

16. A la mi-temps, soyez attentif aux joueurs qui ont

bien joué et à ceux qui n'ont pas été à la hauteur. Cliquez sur Evaluations en haut de l'écran pour évaluer la contribution de chacun.

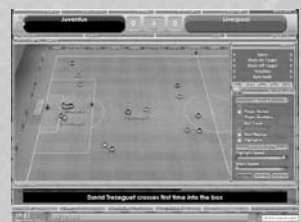

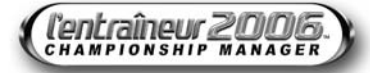

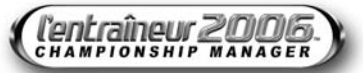

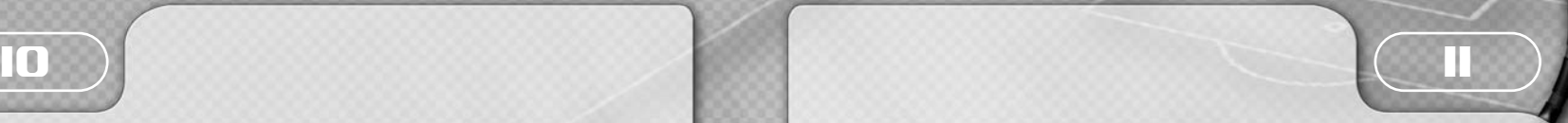

Cliquez sur Stats pour obtenir des informations spécifiques sur les performances de chaque joueur pendant la première mi-temps. Pour mieux saisir ce que chaque statistique signifie, reportez-vous à la rubrique Compétences et attributs des joueurs, page 28. Pour l'instant, vérifiez la statistique Cond (la condition physique), si l'un des joueurs est en dessous de 70%, vous pouvez le remplacer ; en effet, cette valeur indique qu'il est trop fatigué pour se donner à fond. Pour cela, cliquez sur Modifier tactiques (sous le nom de votre équipe).

- 17. Une fois que vous êtes sur l'écran de tactique, vous pouvez faire entrer l'un de vos remplaçants en cliquant sur son nom et en maintenant le bouton gauche de la souris enfoncé, puis en le faisant glisser sur le joueur que vous voulez remplacer. Vous pouvez également déplacer les joueurs sur le tableau noir des tactiques, sur la droite de l'écran, en cliquant sur une position de joueur et en la déplaçant où bon vous semble.
- 18. Un clic droit sur la position d'un joueur vous permet de lui donner des instructions de course et de passe (exemple : vous pouvez demander à un ailier de remonter le terrain le long de la ligne de touche puis de centrer en direction du joueur situé au second poteau). Une fois que vous êtes satisfait des changements effectués, cliquez sur Ok pour revenir à l'écran du match.
- 19. Cliquez maintenant sur Jouer match pour assister à la deuxième mi-temps. Si vous désirez procéder à d'autres changements tactiques, vous pouvez cliquer sur Modifier tactiques à tout moment. Le jeu se met alors en pause lors du prochain arrêt de jeu.
- 20. Lorsque le match s'achève, vous pouvez de nouveau consulter les Stats et prendre connaissance des différentes performances. Cliquez ensuite sur Voir résultats pour consulter vos résultats et ceux des matches joués la même journée. Cliquez sur Continuer la partie.
- 21. N'oubliez pas de sauvegarder votre partie. Cliquez sur l'onglet Options à côté de l'onglet Continuer puis sélectionnez Sauvegarder sous dans la liste qui apparaît. Dans la case marquée Nom de la partie, saisissez le nom de votre partie puis cliquez sur Sauvegarder. Lorsque la partie a été sauvegardée, vous revenez au jeu.
- 22. Félicitations ! Vous voilà maintenant dans le monde des entraîneurs ! Evitez de faire enrager vos dirigeants et essayez de garder vos joueurs concentrés sur la saison qui les attend. Qui sait, peut-être emmènerez-vous votre club vers des sommets auxquels seules les meilleures équipes européennes ou mondiales peuvent prétendre. Bien entendu, cela prendra peut-être plus d'une saison, mais la persévérance est récompensée et traquer les joueurs des autres clubs s'avère toujours payant. Nous espérons que ce survol de L'Entraîneur 2006 vous a donné envie de continuer. C'est maintenant à vous de découvrir le jeu et de vous accomplir comme membre à part entière d'un des clubs les plus fermés de la planète.

N'hésitez pas à vous rendre sur nos forums en ligne pour discuter du jeu et comparer vos tactiques avec d'autres entraîneurs de tous niveaux. Vous y trouverez certainement de nombreuses informations passionnantes, des astuces, des coups de cœur sur des joueurs à suivre... **www.lentraineur.com**

Si vous avez besoin de plus amples informations, reportez-vous aux rubriques respectives de ce manuel. Bonne chance !

### MENU PRINCIPAL - L'ENTRAINEUR 2006

Le menu d'accueil de l'Entraîneur 2006 se compose de quatre options : Nouvelle partie, Charger, Options et Quitter.

### NOUVELLE PARTIE

Appuyez sur ce bouton pour commencer une nouvelle partie. Pour de plus amples informations sur les nouvelles parties, reportez-vous à la rubrique Créer une nouvelle partie, page 12. Si vous ne connaissez pas encore l'univers de l'Entraîneur et que vous désirez vous y plonger au plus vite, veuillez vous reporter à la rubrique Prise en main rapide, dans les premières pages de ce manuel.

### **CHARGER**

Ouvrez ce menu pour visualiser une liste de vos parties précédemment sauvegardées. Sélectionnez celle que vous voulez reprendre et cliquez sur Charger, en bas à droite.

### **OPTIONS**

Voici les différentes options qui s'offrent à vous :

**Nom de la sauvegarde par défaut :** spécifiez le nom par défaut de vos sauvegardes.

**Sauvegarde automatique :** définissez à quelle fréquence le jeu doit sauvegarder automatiquement vos parties.

**Apparence :** modifiez l'aspect du jeu en choisissant l'apparence de votre choix. **NOUVEAU –** Nous avons bien modifié l'offre en la matière, donc n'hésitez pas à les essayer tous !

**Devise :** précisez la monnaie que vous souhaitez utiliser dans le jeu.

**Plein écran :** choisissez de jouer en plein écran ou en mode fenêtré.

**Stats des joueurs :** sélectionnez l'échelle que vous souhaitez utiliser pour évaluer les statistiques des joueurs et des membres de votre staff, en cochant soit la case de la notation moderne (1 à 100), soit la notation plus traditionnelle (1 à 20)

**Arrières-plans aléatoires :** spécifiez si vous voulez ou non que le jeu affiche des fonds d'écran aléatoires.

**Infobulles :** choisissez d'activer ou non les infobulles.

**Effets sonores :** choisissez d'activer ou non les effets sonores.

**Salaires :** choisissez de payer les salaires toutes les semaines ou tous les mois.

### **QUITTER**

Quittez l'Entraîneur 2006 et retournez à votre bureau Windows.

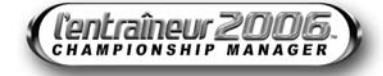

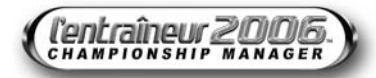

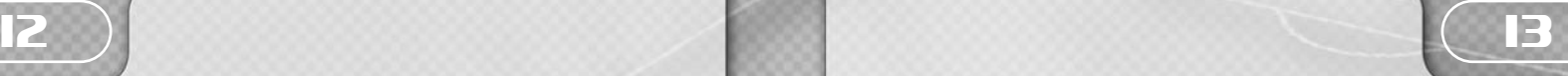

COMMENCER UNE NOUVELLE PARTIE - L'ENTRAINEUR 2006

Avant de vous lancer dans l'aventure de l'Entraîneur, vous devez créer une nouvelle partie en cliquant sur le bouton Nouvelle Partie du menu Jouer le match pour accéder à l'écran de sélection des championnats.

### SÉLECTION DES CHAMPIONNATS

Pour sélectionner les championnats que vous souhaitez activer dans votre partie, cochez les cases à gauche des pays correspondants. Un certain nombre d'options seront alors disponibles.

### Nation sélectionnées

Sélectionnez les pays correspondant aux championnats que vous souhaitez activer.

#### Reprise

Indiquez la date à laquelle vos championnats vont commencer.

### Divisions actives

Si vous ne souhaitez jouer qu'avec les divisions d'élite, vous pouvez désactiver les divisions inférieures à partir du menu déroulant.

### Simulation mondiale **– NOUVEAU**

Lorsque cette option est activée, le moteur du jeu simulera toutes les coupes et championnats du jeu pour générer tous les résultats et toutes les performances des joueurs (buts, passes décisives, cages inviolées, passes, tacles, pourcentages de tirs).

Cela veut dire que lorsque vous faites une partie en ayant sélectionné uniquement le championnat Italien, par exemple, et que vous avez activé la Simulation mondiale, tous les autres championnats sont simulés. Vous pouvez donc voir qui est premier du championnat espagnol ou qui est le meilleur buteur du championnat de France. Il n'y a aucun ralentissement de jeu et vous pouvez avoir accès à une véritable mine d'informations !

### Connaissance des joueurs **– NOUVEAU**

Lorsque cette option est activée, elle masque la plupart des statistiques d'un joueur. Néanmoins, l'utilisation du système de recrutement permet à l'entraîneur d'en apprendre plus sur le joueur et de révéler les statistiques cachées. Bien évidemment, comme tout le monde connaît les championnats les plus importants ainsi que les statistiques des plus grands joueurs de la planète, ces statistiques sont affichées dès le départ. C'est la perle rare qui sera plus difficile à découvrir !

### CHAMPIONNATS ACTIFS

La configuration de votre ordinateur a un rôle déterminant dans le nombre de championnats que vous pouvez activer. Vous devez notamment prendre en considération la vitesse du processeur et la quantité de mémoire vive de votre système. L'Entraîneur 2006 calcule le nombre de championnats que votre ordinateur peut gérer et vous fait part de son estimation. Nous vous recommandons de ne pas la dépasser.

Pour calculer le nombre de championnats recommandé pour votre ordinateur, cliquez sur l'onglet Recommandée en haut de l'écran. Une fois que vous aurez choisi le ou les pays et la ou les division(s), cliquez sur Créer.

### **AJOUTER UN NOUVEL ENTRAÎNEUR -**L'ENTRAINEUR 2006

L'option Ajouter un nouvel entraîneur vous permet de saisir toutes les informations concernant votre entraîneur.

### **PROFIL**

Ce menu déroulant vous permet de sélectionner un profil déjà créé. Sélectionnez-en un pour appeler toutes les informations correspondantes, afin, si besoin est, de les modifier à votre guise. Si vous jouez pour la première fois, saisissez votre nom d'entraîneur dans le champ prévu à cet effet.

### DÉTAILS

Saisissez le nom et la nationalité de l'entraîneur. Souvenez-vous que, comme pour beaucoup d'entraîneurs étrangers en poste dans le monde, sa nationalité peut avoir une influence sur les joueurs qu'il peut attirer. Vous pouvez également saisir une date de naissance à l'aide des menus déroulants

### EQUIPE

Pour beaucoup de personnes, choisir un club est chose aisée. L'une des satisfactions majeures de l'Entraîneur est de choisir un club anonyme dans les tréfonds d'une division inférieure et de le conduire aux sommets du championnat élite, voire de décrocher la consécration continentale.

### Mécène **– NOUVEAU**

L'option Mécène, lorsqu'elle est activée, vous permet de bénéficier d'un coup de pouce financier à chaque saison. Si votre club est proche de la faillite, vous pouvez activer cette option afin d'effacer ses dettes et obtenir un budget de transfert supplémentaire. Dans d'autres cas, la situation financière du club peut être stable, mais votre président un peu proche de son argent ! Dans ce cas, l'option Mécène peut vous donner les fonds nécessaires au recrutement de grands noms du football. Mais faites attention : une augmentation de votre pouvoir d'achat implique inévitablement une hausse des objectifs. Le conseil et les supporters attendront donc des résultats immédiats sur le terrain, l'échec étant bien évidemment synonyme de licenciement !

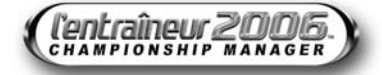

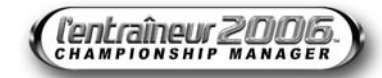

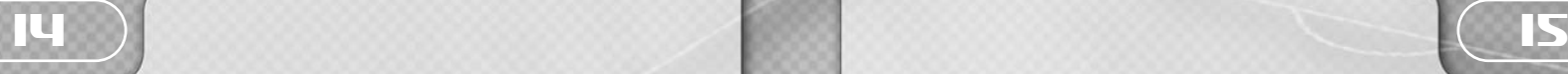

### LES COMMANDES & COMMENT JOUER À L'ENTRAINEUR 2006

L'Entraîneur 2006 étant le plus détaillé et le plus précis de la série des Entraîneurs, l'interface et la conception du jeu ont été réalisées de sorte que vous puissiez voir ou manipuler aisément les différents aspects du jeu.

### UTILISATION DE LA SOURIS

La souris est l'outil principal pour jouer à l'Entraîneur 2006. Tout d'abord, en utilisant les menus en haut et en bas de l'écran, un entraîneur peut accéder en deux clics aux principaux aspects du jeu. A partir de ces écrans, vous pouvez ensuite sélectionner des options plus spécifiques concernant les joueurs ou clubs qui vous intéressent. Vous pouvez cliquer sur pratiquement tous les éléments de l'Entraîneur 2006 afin d'obtenir des informations à leur sujet, révéler de nouvelles options ou passer à un autre écran.

L'Entraîneur 2006 vous permet, en outre, d'utiliser le bouton droit de la souris. Cliquez sur ce bouton à un endroit de l'écran sans lien hypertexte pour afficher un menu de navigation. Grâce à ce menu, vous pouvez accéder à des écrans très utiles, comme l'écran du club ou l'option Recherche Joueur/Staff. Pour plus d'informations sur le bouton droit de la souris, reportez-vous à la section ci-dessous, Que faire sur cet écran ? Sachez qu'il existe des milliers de paramètres à lire attentivement à l'écran, alors prenez tout votre temps pour vous familiariser avec chacun d'eux.

### QUE FAIRE SUR CET ÉCRAN ?

Dans l'Entraîneur 2006, il y a de nombreux icones sur lesquels vous pouvez cliquer pour obtenir plus de détails et d'informations. Pour identifier les éléments sur lesquels vous pouvez cliquer, il vous suffit de passer le curseur sur chacun d'eux. Si l'élément est souligné, vous pouvez cliquer dessus. Il en va de même pour les messages de l'écran Messages, les mots soulignés sont ceux sur lesquels vous pouvez cliquer pour suivre le lien hypertexte. Vous pouvez également cliquer sur les raccourcis de navigation  $\bigcirc$ , en haut de l'écran, pour passer simplement d'un écran à l'autre.

### Fonction Continuer la partie

Continuer une partie peut se faire de plusieurs manières. Vous pouvez :

- cliquer sur le bouton **Continuer la partie** pour passer à la journée suivante.
- faire un clic droit sur le bouton **Continuer la partie** pour faire avancer le jeu jusqu'à la décision suivante ou jusqu'au prochain match.

#### Raccourcis

Il existe un certain nombre de raccourcis vous permettant de naviguer plus facilement dans les différents menus et options de l'Entraîneur 2006 :

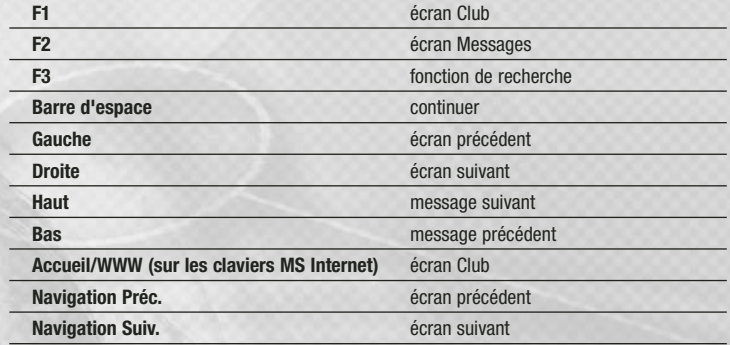

Vous pouvez également utiliser le pavé numérique pour changer de caméra en cours de match. Voici les raccourcis correspondants :

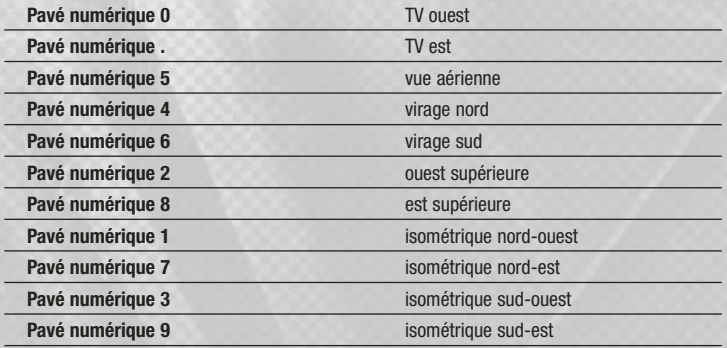

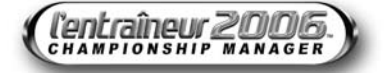

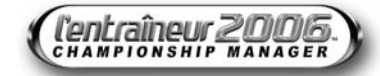

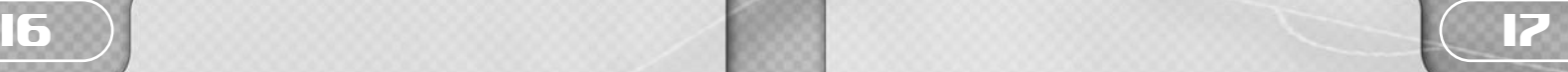

### VOTRE TRAVAIL - L'ENTRAINEUR 2006

En tant qu'entraîneur nouvellement promu, c'est à vous de gérer le mieux possible tous les aspects du métier. Les dirigeants scruteront tous vos faits et gestes, faites donc attention à bien avoir le club en main. Vous devez, en outre, savoir exactement ce que l'on attend de vous dès les premières minutes de votre prise de fonction.

### LES FINANCES **– AMÉLIORÉ**

La manière la plus sûre de perdre votre emploi est de vous lancer dans des dépenses inconsidérées. Rien de plus agréable que de dépenser l'argent des autres... Mais vous devez vous souvenir que votre conseil et les supporters attendront des résultats en adéquation avec les investissements consentis. Si les résultats ne leur conviennent pas, vous serez tenu responsable. Si vous bénéficiez d'un mécène, votre pouvoir d'achat sera considérablement accru, mais les attentes de résultats le seront tout autant. Attention, si les titres ne suivent pas, vous serez le premier débarqué !

A chaque saison, le conseil vous alloue un budget de transfert pour acheter de nouveaux joueurs. En fonction de la taille de votre club et du conseil, vous pouvez tenter de dépasser ce budget... mais rien n'est garanti ! Ainsi, si le conseil estime que vous êtes sur le point de payer beaucoup trop cher pour faire venir une nouvelle recrue, il n'hésitera pas à opposer son veto, et vous devrez alors revoir votre offre à la baisse.

Vous pouvez accéder aux détails de la situation financière de votre club en sélectionnant l'onglet Finances à partir de l'écran Club. Les revenus et dépenses mensuels ou annuels du club ainsi que les informations concernant les dettes du club y sont détaillés. Le conseil gère les accords de partenariat mais ceux-ci restent une source de revenus importante pour vous. N'oubliez pas de vérifier régulièrement les détails de transfert, résumés sur cet écran, pour garder à l'esprit la balance nette de votre politique de recrutement. Le pourcentage d'argent généré par la vente de joueurs qui vous sera alloué pour en acheter de nouveaux sera également déterminé par le conseil. Quand les finances sont parfaites, la masse salariale des petits clubs peut être aussi importante que dans n'importe quel autre club. Gardez l'œil sur les sorties salariales mensuelles et annuelles sans oublier vos revenus.

### LISTE DES RENCONTRES

Au poste d'entraîneur, vous devez garder un œil sur votre calendrier qui indique l'ensemble des rencontres prévues pour la saison en cours. Des rencontres supplémentaires, telles que des tours de coupe ou les barrages, peuvent être ajoutées au cours de la saison. La liste des rencontres est accessible en haut de l'écran Club à partir de l'onglet Rencontres. Cliquez sur une rencontre qui n'a pas encore été jouée pour afficher les détails de celle-ci au bas de l'écran. Vous pouvez voir le match à venir en cliquant sur l'onglet Prochains Matches.

### MATCHES AMICAUX

Pour organiser un match amical, appuyez sur le bouton correspondant de l'écran Rencontres. Choisissez le stade, la date et l'adversaire à l'aide des menus déroulants proposés. Pour choisir un adversaire, utilisez le menu déroulant correspondant. Si l'équipe choisie est libre pour la rencontre, votre adversaire vous informera de sa décision dans les plus brefs délais.

Vous pouvez également annuler un match amical en sélectionnant le match programmé, puis en appuyant sur Annuler amical.

### LIMOGEAGE

Les licenciements sont relativement communs dans le monde impitoyable des entraîneurs professionnels. Dans la plupart des cas, cette issue découle de l'incapacité à atteindre les objectifs fixés par le conseil en début de saison. Vous verrez sur l'écran Statut professionnel, les noms des entraîneurs sur la sellette dans l'un des championnats actifs.

N'oubliez pas que votre succès dépend du nombre de matches remportés en fonction de l'argent investi. Si vous perdez beaucoup de matches et dépensez beaucoup d'argent, votre situation sera bien pire que si vous n'aviez rien dépensé. Ces éléments ainsi que les attentes du conseil pour la saison seront utiles pour évaluer votre position.

### Faire son retour

Inutile de vous attarder sur les raisons de votre échec et de votre éviction. La prochaine étape est de vous secouer et de chercher les postes d'entraîneur vacants. Tôt ou tard, vous aurez une autre chance dans un autre club.

Lorsqu'un club veut s'offrir vos services, on vous explique ce qu'on attend de vous pour la première saison, ainsi que la somme d'argent dont vous disposerez. Prenez le temps de bien évaluer ces conditions afin de définir si le challenge vous convient !

### Postuler

Vous pouvez parfois estimer que votre poste n'offre pas de perspectives intéressantes et avoir envie de découvrir de nouveaux horizons. Pour voir quels postes d'entraîneur sont disponibles ou trouver les clubs qui sont susceptibles de se séparer bientôt de leur entraîneur, cliquez sur l'option Statut professionnel dans le Menu du joueur. Cliquez sur le club qui offre un poste, puis sur Postuler.

Cependant, si vous laissez votre candidature dans plusieurs clubs, attendez-vous à ce que votre conseil vous fasse part de son mécontentement ou finisse, après avoir constaté vos nombreuses candidatures infructueuses, par vous mettre à la porte.

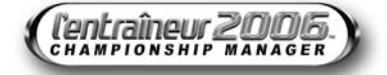

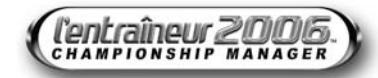

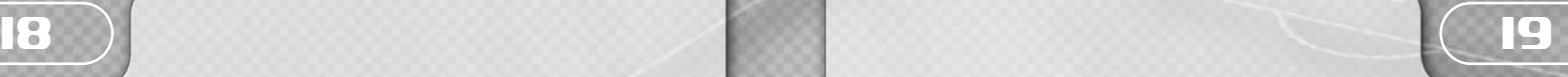

### LES MEDIAS - L'ENTRAINEUR 2006

### LES MÉDIAS **– AMÉLIORÉ**

De nos jours, entraîner une équipe implique aussi de bien maîtriser sa communication. Il ne s'agit pas uniquement de superviser les entraînements et d'établir les compositions, vous devrez également savoir gérer le côté médiatique, sans perdre de vue l'ego surdimensionné de certains de vos joueurs.

Vous pouvez vous rendre compte de l'influence des médias grâce à l'écran Messages. Vous vous apercevrez vite que vous êtes constamment épié par les journaux locaux et nationaux, mais aussi par les sites Internet dédiés au football. Toutes vos décisions et vos propos ont un impact direct sur votre quotidien. Aussi, faites bien attention à la moindre de vos actions ou de vos paroles. Avant que vous ne décidiez de critiquer violemment un joueur, vous devriez peutêtre prendre le temps de vous demander pourquoi les meilleurs entraîneurs ne critiquent que rarement leurs joueurs, même les plus caractériels...

Parfois, les journalistes vous interrogent sur des sujets allant de simples rumeurs de transfert aux conflits qui peuvent éclater entre vos joueurs et vous.

### L'écran Messages

Pour rester en contact avec le monde du football, vous devrez fréquemment jeter un œil sur l'écran Messages. Dans votre carrière d'entraîneur, cet écran jouera un rôle fondamental. Vous recevez les nouvelles directement dans votre boîte de réception et êtes ainsi informé de la situation du club, mais aussi de tout ce qui se passe dans le monde du football.

Cet écran sert aussi de support pour tout ce qui concerne les transferts du club. Lorsque vous faites une offre de transfert pour une recrue potentielle ou lorsqu'un autre club en fait une pour l'un de vos joueurs, les négociations s'effectuent à partir de cet écran.

Pour accéder à l'écran Messages, cliquez sur le menu Joueur et sélectionnez Messages dans le menu d'options. Vous pouvez également accéder à l'écran Messages, en cliquant sur l'icone représentant une lettre , en bas à droite, qui s'affiche quand vous avez des messages nonlus. Vous pouvez classer les différents messages grâce aux filtres, en haut à droite de l'écran.

### Avant-match

Avant chaque rencontre, un bulletin d'avant-match s'affiche. Vous y trouverez diverses informations sur le match, les pronostics des médias et des supporters, ainsi que des infos sur la composition probable des deux équipes.

### Fenêtre Messages

La fenêtre qui s'affiche en bas de l'écran vous donne les titres des derniers messages qui vous ont été envoyés.

### Spéculation des médias

Quand vous traitez avec la presse, vous n'avez pas toujours besoin de publier des démentis ou de commenter toutes les spéculations relatives à votre effectif.

### LE CLUB - L'ENTRAINEUR 2006

Si le succès sur le terrain dépend de vos performances, la santé de votre club, elle, dépend également du staff technique présent pour vous aider à le gérer. Dans votre travail quotidien de gestionnaire, vous devrez apprendre à connaître les membres de l'encadrement, du président du club aux kinés en passant par les recruteurs.

### LE CONSEIL

Comme dans n'importe quel club, c'est le conseil qui détient le véritable pouvoir. Certains dirigeants vous laissent dépenser sans compter tandis que d'autres tiennent les cordons de la bourse au plus serré. De même, certains écoutent avec attention vos diverses requêtes alors que d'autres vous demandent expressément de vous concentrer sur les domaines qui sont de votre ressort. Avancez avec précaution… le conseil peut être sans pitié !

### Attentes du conseil **– AMÉLIORÉ**

Régulièrement, le conseil vous communiquera son avis sur certaines questions. Vos performances générales d'entraîneur ainsi que les résultats de certains matches-clés provoqueront une réaction de la part du président et du conseil. Soyez très attentif à ce que vous disent vos dirigeants car leurs remarques sont toujours directes et sans appel. S'il vous arrivait de mal comprendre le sens de ces messages, cela pourrait vous coûter très cher.

Au début de chaque saison, le conseil d'administration vous fait part de ses attentes par rapport au club et à l'équipe. Vous devez satisfaire les exigences du conseil pour la saison en cours. Plus le statut de l'équipe est élevé, plus ces attentes seront élevées.

Le conseil peut simplement demander que vous stabilisiez le club ou que vous évitiez la relégation. Cependant, nombreux sont les clubs qui ont des présidents ambitieux. Ceux-ci voudront que vous obteniez des résultats probants immédiatement et que vous gagniez des titres, sans quoi ils ne tarderont pas à essayer une nouvelle formule... dans laquelle vous ne tiendrez probablement aucun rôle. Plus votre club jouit d'un certain statut et plus les membres de votre conseil se montrent exigeants.

### Interaction avec le conseil **– AMÉLIORÉ**

Se mettre le conseil à dos est le meilleur moyen d'aller pointer au chômage... Traiter avec les dirigeants requiert un tact certain. Inévitablement, vous serez amené à formuler des requêtes, impliquant généralement des dépenses supplémentaires. Pour soumettre une demande, sélectionnez l'option Confiance du club dans le Menu du joueur. Une fois sur l'écran Confiance du Club, choisissez le bouton Requête, situé en bas de l'écran et sélectionnez l'une des demandes suivantes :

### **REQUÊTES**

Plus de temps pour reconstruire l'effectif Fonds supplémentaires pour les transferts Fonds supplémentaires pour les salaires

Agrandir le stade

Améliorer les installations d'entraînement

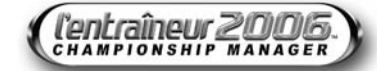

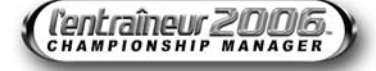

## 20 ) (21

La concrétisation de ces requêtes reflète l'état actuel du club mais aussi votre cote auprès du conseil. Si vous obtenez de bons résultats, le conseil peut décider de débloquer une enveloppe supplémentaire pour vous permettre de renforcer votre effectif au moment du mercato d'hiver.

Quelle que soit la situation, les conseils risquent gros avec l'arrivée d'entraîneurs débutants. Ils acceptent donc difficilement les demandes répétées, surtout au cours de votre première année d'activité. Si vous les harcelez pour obtenir plus d'argent ou de temps, il est probable qu'ils sauvent les meubles en vous remerciant et en prenant quelqu'un qui ne se plaint pas et fait son boulot.

Si votre requête est rejetée, il vous reste la possibilité de poser un ultimatum. Mais attention, car si le conseil ne vous juge pas absolument indispensable, vous courez un grand risque qu'il vous prenne au mot et vous rende votre liberté.

### LES SUPPORTERS

Vous devrez prendre en considération l'opinion de personnes qui comptent véritablement : les supporters purs et durs. Même si le conseil apprécie vos méthodes, il se peut que celles-ci déplaisent à ceux qui hantent les travées de votre stade. Et si les supporters ne vous suivent pas, ce n'est peut-être qu'une affaire de temps avant que le conseil ne flanche et ne fasse de même…

Comme les attentes du conseil, celles des fans se situent dans l'écran Confiance du club en sélectionnant Confiance du club dans le Menu du joueur.

### LE STADE

A la fin de la saison, le conseil détermine les besoins du club concernant le stade. Il peut décider d'améliorer certaines parties du complexe si vous montez dans une division ayant des règles spécifiques au sujet des stades, ou si vous avez souvent joué devant des stades pleins lors de la saison précédente (rempli à plus de 90% de la capacité totale).

Tout développement requiert finances et en conséquence, l'argent utilisé réduit généralement les fonds destinés aux transferts. Ces dépenses peuvent donc vous fournir un stade magnifique malheureusement déserté par le public... N'oubliez jamais que ce n'est pas le conseil que l'on montrera du doigt...

Pour demander l'agrandissement du stade ou des installations d'entraînement utilisez l'écran Confiance du club dans le menu du joueur puis cliquez sur le bouton Requête situé en bas de l'écran.

### Partenariats

Le comité négocie périodiquement des accords de partenariat pour le club. Vous pouvez consulter les détails de ces accords dans les écrans de finances (voir la rubrique Gestion des finances). En tant qu'entraîneur, vous ne participez pas aux négociations de ces accords. Cependant, vous profitez des retours financiers lorsque le conseil vous reverse de l'argent pour vos transferts.

### TROUVER LES JOUEURS ET L'ENCADREMENT

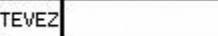

-10

La barre de recherche rapide vous

permet de passer à la loupe l'univers entier de l'Entraîneur, à la recherche de joueurs, de membres de l'encadrement, de clubs, de pays ou de divisions. Le menu déroulant à côté de barre de recherche rapide renferme l'historique de vos recherches précédentes.

### **RETRAITE**

Que vous souhaitiez profiter de vos petits-enfants ou simplement vous reposer de la pression constante qui repose sur vos épaules, il vient un moment dans la carrière de tout entraîneur où il est temps de raccrocher. Lorsque l'heure est venue, quelle que soit la raison, cliquez simplement sur le bouton Partir à la retraite, dans le Menu du joueur. Vous n'avez alors plus aucun contrôle sur ce qui se passe dans le jeu.

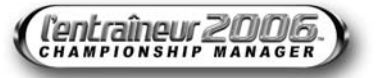

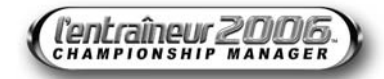

22 ) (23

### VOTRE STAFF - L'ENTRAINEUR 2006

Pour qu'un club obtienne de bons résultats, son entraîneur va devoir déléguer une partie de ses tâches à son staff technique, que ce soit l'encadrement des entraînements ou la recherche de joueurs qui pourraient venir renforcer l'effectif actuel.

### ENTRAÎNEUR ADJOINT

Votre second a un rôle fondamental : vous devrez donc le choisir avec soin. Il doit posséder des compétences générales et être très bien noté dans ses attributs, tout particulièrement la gestion et le recrutement. C'est aussi l'entraîneur de votre équipe de réserve, vous devez donc pouvoir compter sur ses compétences pour former les joueurs moins aguerris ou en manque de rythme, ainsi que vos espoirs.

### **PRÉPARATEURS**

Votre équipe de préparateurs est responsable de l'entraînement de vos joueurs. Pour être efficaces, ils doivent être capables d'entraîner vos joueurs mais aussi savoir les motiver et avoir de bonnes connaissances tactiques. Vous pouvez également obtenir l'expertise de vos préparateurs et leur demander leur opinion concernant un joueur de l'effectif. Pour cela, accédez à l'écran du joueur approprié (en cliquant sur son nom) puis cliquez sur le bouton Actions et enfin sur Rapport préparateur. Votre préparateur vous rend alors un rapport détaillé sur les performances du joueur que vous souhaitez garder à l'œil. Vous pouvez très bien passer outre ses recommandations ou commentaires, d'autant que le joueur n'est pas au courant de votre petite enquête.

Les écrans d'entraînement de l'Entraîneur 2006 vous permettent également d'accéder au rapport qu'a fait un préparateur sur le joueur dont il s'est occupé la semaine précédente.

Ce document vous permet de vous faire une idée plus précise de l'implication d'un joueur à l'entraînement. Pour de plus amples informations, reportez-vous à la rubrique Entraînement, page 49.

Voici les abréviations concernant les attributs des membres du staff technique :

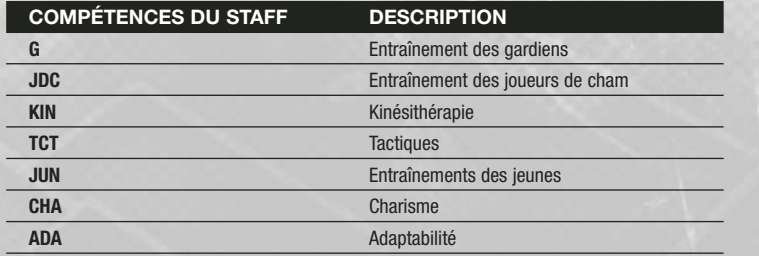

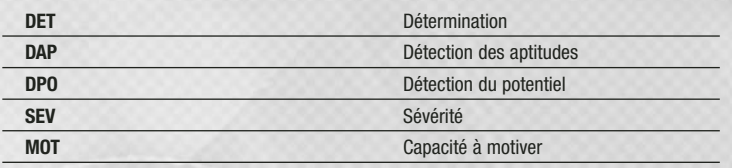

### **HINÉS**

Les kinés s'occupent de la santé de l'élément fondamental du club : les joueurs. Qu'un joueur ait reçu un léger coup ou qu'il doive subir une opération chirurgicale importante, les kinés sont responsables de sa condition et de sa convalescence. De temps à autre, il peut être utile de connaître leur opinion sur les joueurs de l'effectif. Pour cela, affichez l'écran du joueur approprié (en cliquant sur son nom) puis cliquez sur le bouton Actions et enfin sur Rapport du kiné. Votre kiné vous remet alors un rapport détaillé sur les performances du joueur que vous souhaitez garder à l'œil. Vos kinés peuvent également assister lors des entraînements (voir la rubrique Entraînement, page 49).

### RECRUTEURS **– AMÉLIORÉ**

Suivre et évaluer les joueurs de football prometteurs sur l'ensemble du globe est une mission extrêmement ardue. Vu le rythme éreintant des championnats nationaux et des coupes, les recruteurs sont un rouage essentiel d'une politique de recrutement efficace. Dans l'Entraîneur 2006, vous pouvez maintenant assigner à un recruteur la tâche de dénicher un joueur occupant un poste précis pour combler certaines lacunes de votre équipe. Assignez une mission à chaque recruteur, sous la forme d'un championnat ou d'une région du monde à superviser. Les recruteurs peuvent également servir pour évaluer un jeune talent lors des phases finales des tournois internationaux majeurs ou pour espionner votre prochain adversaire.

Pour assigner une tâche à un recruteur, sélectionner l'option Recherche joueur/staff dans le Menu du joueur et cliquez sur l'onglet Recherche joueur. Sélectionnez le recruteur auquel vous souhaitez donner une mission à l'aide des cases à cocher de la section Prospection joueurs. Ouvrez le menu déroulant Mission pour choisir la mission à confier au recruteur. Les différentes options à votre disposition sont les suivantes :

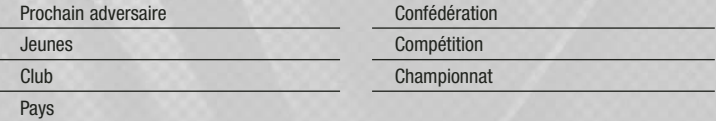

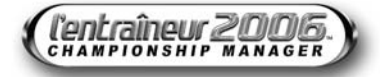

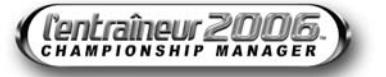

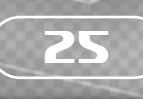

Une fois la destination déterminée, vous pouvez affiner vos critères de recherche :

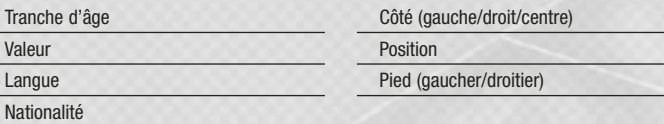

### Rechercher des joueurs

De temps à autre, un joueur d'une autre équipe attirera votre attention. A ce moment là, vous pouvez envoyer un de vos recruteurs pour qu'il examine de plus près l'heureux élu ! Pour cela, cliquez sur l'écran des joueurs puis sur le bouton Actions et sélectionnez Rapport du recruteur dans le menu. L'un de vos recruteurs se rendra alors dans l'entourage du club pour superviser le joueur qui vous intéresse.

### Observer les clubs

24

Vous serez peut-être amené à envoyer vos recruteurs "espionner" un club pour deux raisons. Si ce club semble imbattable, vous pouvez chercher à décortiquer son organisation tactique, voire essayer de lui chiper quelques-unes de ses stars. Vous pouvez également jauger vos futurs adversaires, obtenir des renseignements sur leur façon de jouer et identifier les joueurs qui représentent une menace.

Pour envoyer un recruteur auprès d'un club, vous devez vous rendre sur l'écran Recherche de Joueur/Staff, à partir du Menu du joueur et choisir l'option Recherche Joueur/Staff. Cliquez ensuite sur Recherche joueur dans le coin supérieur droit.

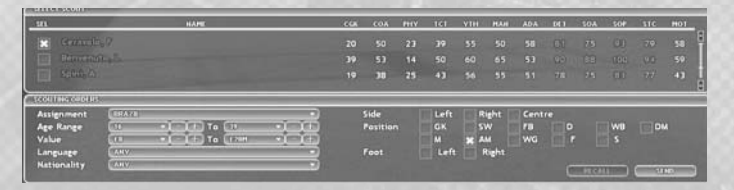

Sélectionnez le recruteur auquel vous souhaitez donner une mission à l'aide des cases à cocher de la section Prospection joueurs.

Puis précisez le type de mission et les critères qu'il devra observer, par le biais des cases à cocher et des menus de la section Ordres de mission. Une fois tous les critères définis à votre convenance, cliquez sur le bouton Envoyer pour envoyer votre recruteur vers sa destination.

*Remarque : la durée de la mission va être définie par l'ampleur de la tâche. Superviser un joueur, une équipe ou tout un championnat à la recherche de la perle rare ne nécessitent bien évidemment pas la même patience.*

### L'EFFECTIF - L'ENTRAINEUR 2006

L'Entraîneur 2006 vous permet de diriger les espoirs ainsi que la réserve et l'équipe première. Votre implication auprès de ces différentes équipes ne dépend que de vous. En effet, vous pouvez soit prendre le contrôle absolu de toutes les équipes soit déléguer des responsabilités à vos adjoints. Pour régler vos fonctions et celles de vos adjoints, cliquez sur le Menu du joueur et choisissez Options entraîneur. Pour sélectionner les options, cliquez simplement sur les cases situées à coté des différentes tâches. Utilisez les menus correspondants pour affecter votre adjoint ou un préparateur physique à une équipe. Une fois les rôles répartis à votre convenance, cliquez sur le bouton Ok.

### VOIR VOS ÉQUIPES

Les entraîneurs qui gèrent un effectif important peuvent trouver le menu de filtrage de l'équipe très utile à ce moment de la partie. Grâce aux filtres, vous pouvez visualiser certaines catégories de joueurs dans votre équipe comme, par exemple, les gardiens ou les joueurs suspendus pour le prochain match. Ces filtres se trouvent sur la droite de l'écran Club. Il est également possible de trier les joueurs selon leurs attributs, statistiques et situation contractuelle par le biais du menu déroulant du bouton Voir, sur la gauche de l'écran Club.

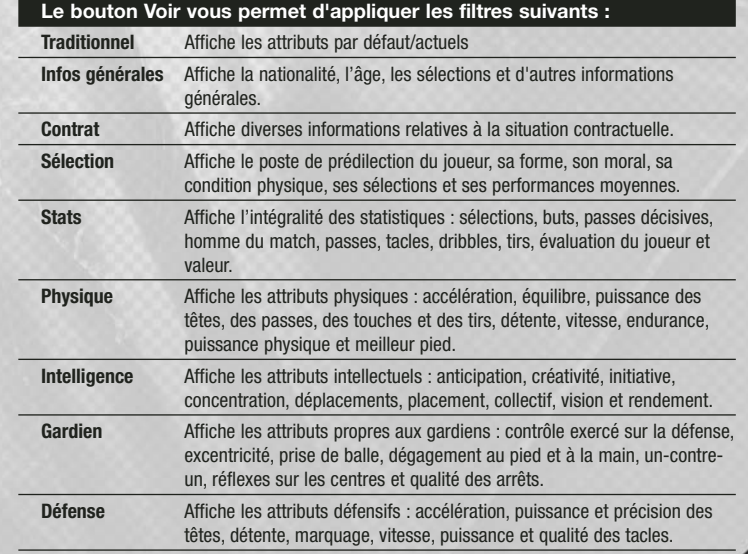

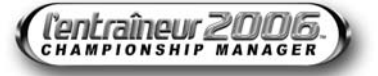

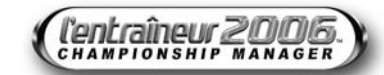

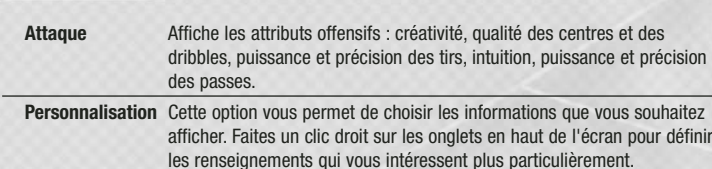

Le menu déroulant Classer (à droite de l'option Afficher lorsque vous êtes en vue traditionnelle) vous offre plus de possibilités d'organisation.

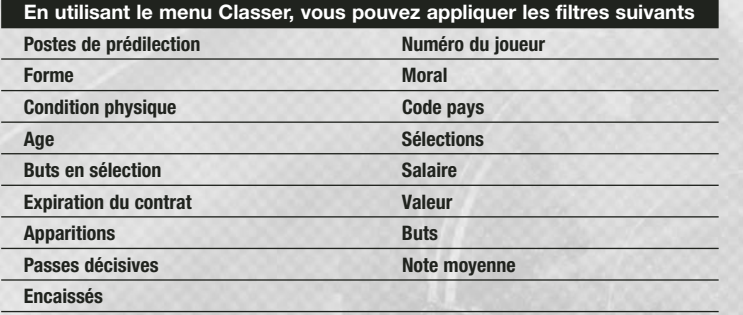

Vous pouvez aussi cliquer à tout moment sur les divers en-têtes pour afficher les informations de votre choix.

### COMPARER LES JOUEURS

Comparer deux joueurs est une bonne façon d'identifier vos meilleurs éléments. Si vous avez des problèmes pour composer votre attaque avant un match, vous pouvez comparer vos attaquants pour déterminer les plus efficaces. La comparaison peut se faire avec n'importe quel joueur de l'équipe, mais également entre deux joueurs à qui vous avez proposé un contrat afin de savoir lequel des deux constitue le meilleur investissement. Vous pouvez aussi comparer un éventuel remplaçant avec un joueur que vous envisagez de vendre. Pour comparer deux joueurs, faites un clic droit sur un des joueurs que vous souhaitez comparer et sélectionnez Ajouter comparaison à partir du menu déroulant. Faites ensuite un clic droit sur le second joueur à comparer puis sélectionnez Comparer à dans le menu des options.

Les attributs du premier joueur s'affichent en vert et ceux du deuxième en jaune. La comparaison montre quel joueur est meilleur pour un attribut donné ; par exemple, si le premier joueur a une valeur de Finition à 90 et que le second n'a que 80, le système de comparaison affiche la différence.

### CHOISIR SON ÉQUIPE

26 ) (27

Lorsque vous démarrez dans un nouveau club ou lorsque vous n'avez pas encore sélectionné votre équipe, vous avez plusieurs possibilités pour dresser votre feuille de match. Cliquez sur la case à gauche du nom du joueur pour lui attribuer la prochaine position inoccupée. La liste des positions se trouve en bas de l'écran Club. Ainsi, si vous commencez votre sélection du début, le poste de gardien est le premier à être attribué. Commencez par filtrer l'équipe pour n'afficher que les gardiens de but disponibles, puis cliquez simplement sur la case à gauche du nom du joueur pour lui attribuer le symbole du gardien. Pour modifier votre répartition, cliquez soit sur le symbole de la position en bas de l'écran, soit sur celui qui se trouve à coté du joueur.

Vous pouvez également faire un clic droit sur la case à gauche du nom du joueur pour choisir sa position dans le menu déroulant. Vous pouvez, en outre, utiliser le bouton gauche de la souris pour faire glisser le symbole du bas de l'écran vers le joueur qui vous intéresse. Par exemple, faites glisser le symbole du gardien de but sur le nom du joueur que vous voulez voir dans la cage.

Les postes disponibles sont définis par la formation choisie dans l'écran de tactique (voir la rubrique Tactiques) et sont représentés comme suit :

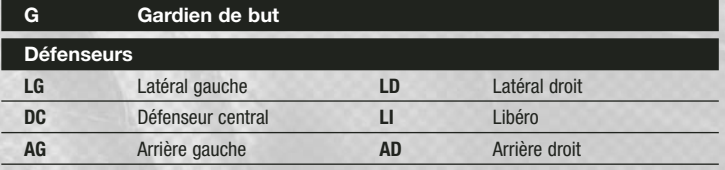

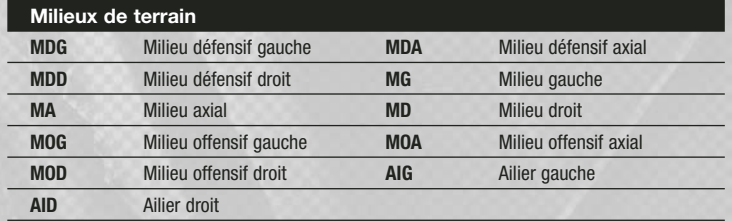

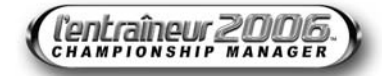

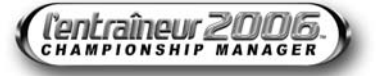

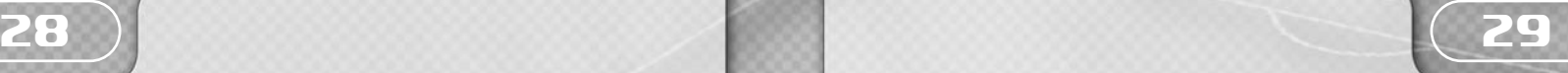

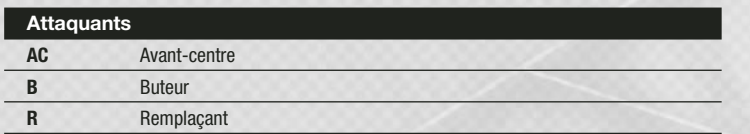

La position préférée de chaque joueur est surlignée en jaune à droite de leur nom. Cependant, certains joueurs peuvent jouer à plusieurs postes en fonction de leurs caractéristiques propres (voir la rubrique Caractéristiques et compétences des joueurs).

Vous souhaiterez peut-être avoir un deuxième avis lorsque vous choisirez votre équipe. L'Entraîneur 2006 vous permet de demander à votre adjoint de déterminer l'équipe qu'il mettrait en place. Cette action peut être effectuée en choisissant Sélection automatique dans le menu déroulant Equipe. Pour supprimer votre sélection actuelle, cliquez sur Désélectionner tous les joueurs dans le menu déroulant Equipe.

### CHANGER LE STATUT DES JOUEURS DE L'ÉQUIPE

Il est plus que probable que la plupart des joueurs aspirent un jour à intégrer l'équipe première. Mais... la vie n'est pas toujours aussi simple ! Au problème mathématique (onze places plus les remplaçants pour près de trente joueurs), s'ajoute le problème humain par excellence : quels sont les joueurs qui méritent véritablement leur place en équipe première ?

Pour laisser un joueur à la disposition de la réserve ou des espoirs, sélectionnez le bouton Actions dans le coin inférieur droit de l'écran d'informations du joueur et sélectionnez Equipe réserve ou Effectif -19. En tout état de cause, n'oubliez jamais : aucun joueur n'aime être mis au placard ! Rétrograder un joueur peut entraîner un certain ressentiment et une baisse de moral au sein de votre effectif. Vos équipes Réserve et moins de 19 ans ont également un calendrier chargé, ce qui vous permet de garder un œil sur vos joueurs.

### CARACTÉRISTIQUES ET COMPÉTENCES DES JOUEURS

Les caractéristiques et les compétences individuelles des joueurs sont visibles à partir de l'écran Joueur en cliquant sur le joueur souhaité.

#### Joueurs

Les joueurs sont jugés selon les critères suivants :

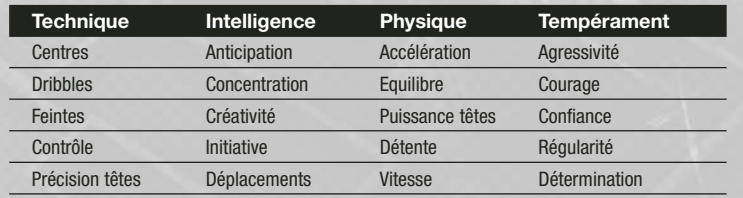

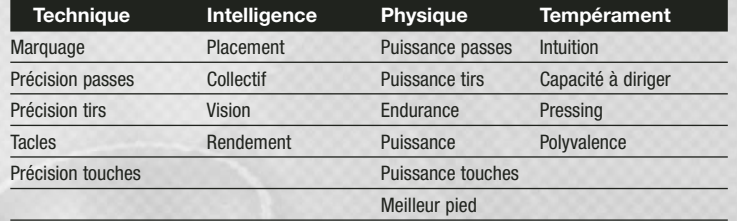

### Gardiens

Ils sont jugés sur les critères techniques suivants :

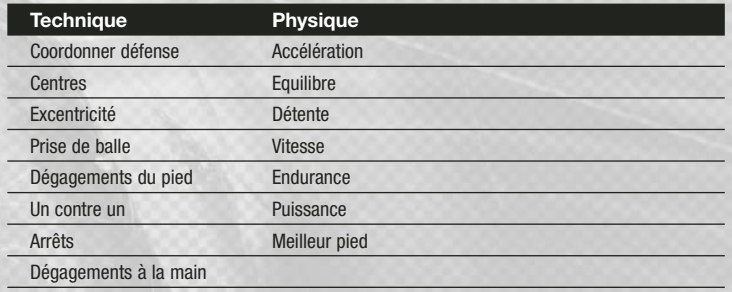

Chaque joueur est noté entre 1 et 100 pour chacune de ces compétences. Celles-ci peuvent être étudiées lors de la sélection de chacun des joueurs au moment de la composition de l'équipe. Vous pouvez afficher les statistiques des joueurs sur une échelle traditionnelle de 1 à 20 en modifiant les Stats joueur (voir la rubrique Options, p. 11).

### Effets des entraînements **– NOUVEAU**

Vous pouvez vérifier l'impact des programmes d'entraînement sur les attributs et les compétences de vos joueurs en sélectionnant les options Cette semaine, Cumulés ou Sans du menu déroulant Entraînement sur l'écran du joueur (voir la rubrique Entraînement, p. 49).

### Détails de sélection

Il existe également une section dans l'écran d'informations du joueur qui indique les blessures, les cartons, la disponibilité, la forme, le moral et le bien-être général du joueur.

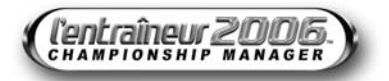

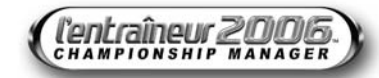

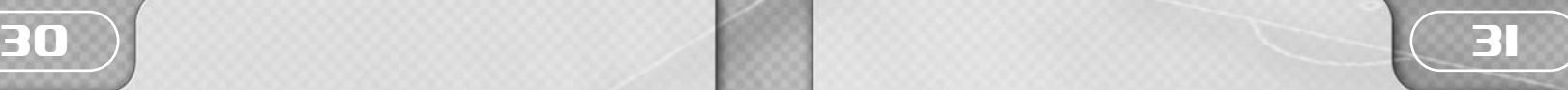

### Grille de statistiques

La dernière partie de l'écran présente les statistiques du joueur. Ces statistiques sont :

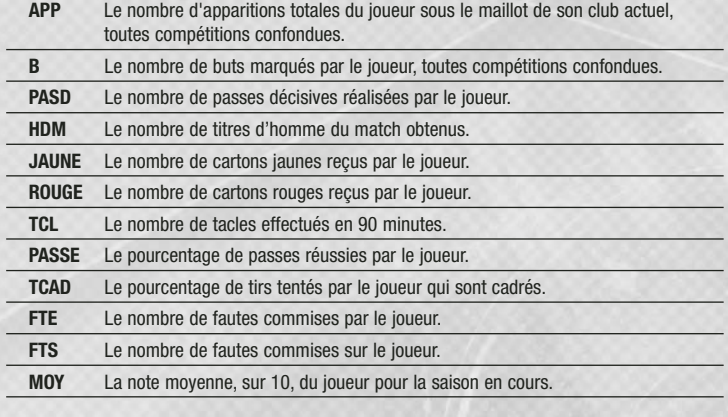

### Gardiens

Les statistiques des gardiens sont les suivantes :

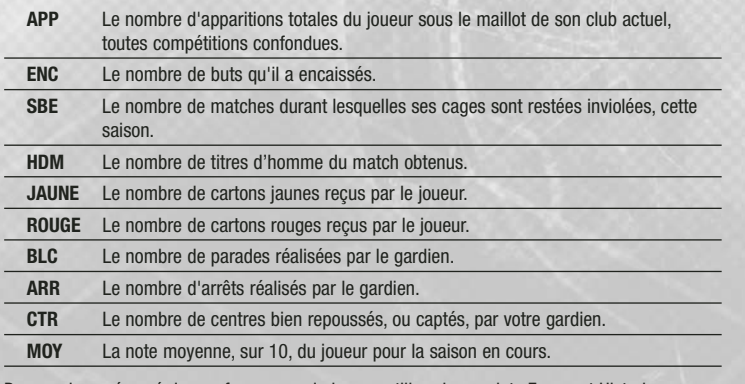

Pour avoir un résumé des performances du joueur, utilisez les onglets Forme et Historique en haut de l'écran.

Vous pouvez également accéder au profil complet du joueur en cliquant sur l'onglet Infos.

### Indicateurs de joueur

Il peut arriver qu'un joueur soit signalé sur l'écran Club avec différents indicateurs à gauche de son nom :

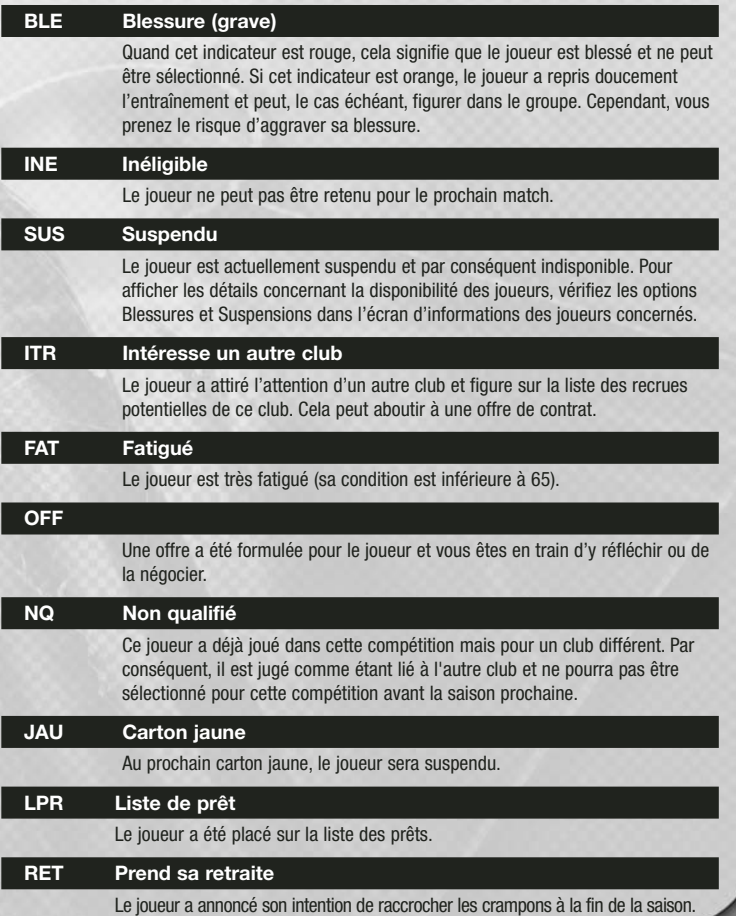

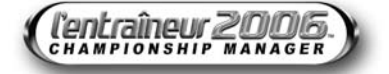

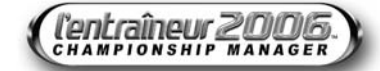

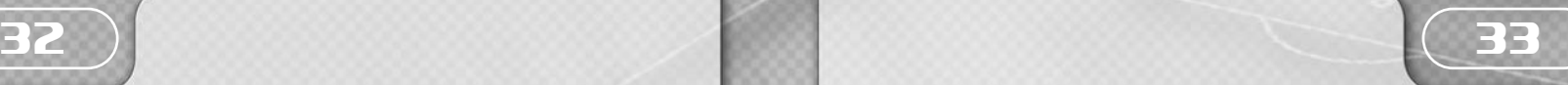

### **LTR Liste de transfert**

Le joueur est sur la liste de transfert. (Pour en savoir plus sur les joueurs en cours de transfert ou de prêt, reportez-vous à la rubrique Marché des transferts.)

### **SEL Sélection**

Le joueur honore actuellement une sélection internationale et n'est donc pas disponible.

### **MEC Mécontent**

Le joueur ne se plaît pas au club. Consultez son écran d'informations pour connaître les raisons de son mécontentement.

### **ETR Joueur extra-communautaire**

Dans le monde du football, il existe de nombreuses restrictions concernant le nombre de joueurs étrangers au sein d'une même équipe. (Pour approfondir les restrictions qui pèsent sur votre prochain match, vérifiez les règles de la compétition, au bas de l'écran de présentation de la rencontre.)

### **ECT Contrat**

Le contrat de ce joueur est arrivé à son terme ou expire dans moins de six mois. Il peut aller où bon lui semble, indépendamment de vos préférences, à moins que vous ne lui prolongiez son contrat.

#### **MEF Méforme**

Le joueur manque de rythme et doit améliorer sa forme à l'entraînement.

#### **REP Repos**

Le joueur doit se reposer et rester loin des terrains.

#### **TFT Transfert**

Le joueur est en cours de transfert.

### **BOS Bosman**

Le joueur peut quitter le club à la faveur de l'arrêt Bosman (quitter le club au terme de son contrat, sans indemnité).

#### **ESP Espoirs**

Le contrat d'un jeune joueur arrive à terme et devra être renouvelé.

### **MqE Manque d'entraînement**

Le joueur est à cours de rythme et doit jouer des matches pour le retrouver. Un joueur à court de forme se fatigue plus rapidement et ne pourra exploiter son potentiel à fond.

### GESTION DES JOUEURS - L'ENTRAINEUR 2006

### PERSONNALITÉ DES JOUEURS

Afin d'entretenir de bonnes relations avec vos joueurs, vous devez vous assurez de répondre à leurs exigences, qu'ils considèrent comme leur dû, de par leur rôle dans le club.

Les joueurs peuvent être mécontents pour de nombreuses raisons. Certaines peuvent être liées à vos actions, alors que d'autres peuvent être dues à leurs agents ou à des clubs qui les ont courtisés. Si un joueur considère que vos sanctions ou votre décision de le retirer de l'équipe première ne sont pas fondées, il risque fort de prendre la mouche.

### MORAL DES JOUEURS **– AMÉLIORÉ**

Cette information indique à quel point le joueur est heureux au sein du club. De bons résultats, une grande forme et une bonne intégration aident un joueur à garder le moral. En revanche, de mauvais résultats, des amendes et un rejet de la part de toute l'équipe ne manquent pas de le démoraliser. Les joueurs peuvent être affectés par diverses situations ; par exemple, si vous recrutez un joueur étranger, il s'adaptera plus rapidement à sa nouvelle vie et à son nouveau club si votre effectif compte déjà un joueur parlant la même langue que lui.

Le moral d'un joueur a une grande influence sur ses performances et son attitude envers les autres membres du club. Une attitude négative peut même engendrer des réactions hostiles au sein de l'équipe toute entière. Vous pouvez améliorer son moral de différentes façons. Des sélections régulières en équipe première peuvent avoir un effet bénéfique, surtout si l'équipe gagne. En outre, une amélioration de son contrat sera toujours la bienvenue.

### INTERACTION ENTRAÎNEUR - JOUEURS **– NOUVEAU**

Vous pouvez remonter le moral d'un joueur en le prenant à part et en discutant avec lui. Ainsi, vous pourrez apprendre les raisons du mécontentement d'un joueur et essayer de régler son problème. Vous avez la possibilité de discuter avec un joueur via l'écran Situation. Vous pourrez prendre les actions nécessaires après avoir reçu par e-mail ses éventuelles doléances.

Vous pouvez également choisir de remonter le moral d'un joueur via les médias. Pour ce faire, utilisez l'option Féliciter joueur du menu Actions (sur l'écran du joueur). La réaction du joueur est évaluée par sa réponse et par l'écran Messages.

De même, vous pouvez critiquer un joueur décevant en sélectionnant Critiquer joueur dans le menu Actions. Sachez cependant que féliciter ou critiquer un joueur sans justifications peut avoir des effets néfastes sur ce joueur, mais aussi sur tout le vestiaire.

### CONTRATS DES JOUEURS ET NÉGOCIATIONS CONTRACTUELLES **– AMÉLIORÉ**

Si vous pensiez que les frais de transfert dans le sport étaient démesurés… attendez de négocier le contrat de chacun des joueurs. Vous devez décider du moment le plus opportun

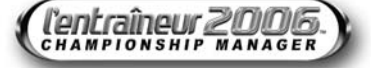

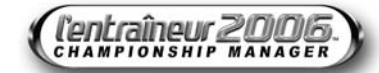

## 34 ) 35

pour proposer de nouveaux contrats à vos joueurs et être attentif à la date de fin de ces contrats. La dernière chose dont vous ayez besoin est de perdre l'un de vos meilleurs joueurs sans en retirer la moindre indemnité...

En tant qu'entraîneur, vous avez le contrôle des négociations, au centime près. Les négociations peuvent se dérouler de deux façons. Vous pouvez proposer à un joueur de rejoindre votre effectif soit en l'achetant à un autre club, soit à la fin de son contrat (dans le cadre d'un transfert libre) ; mais vous pouvez également renégocier les termes du contrat d'un de vos joueurs ou lui offrir une prolongation.

Malheureusement, qui dit joueurs talentueux, dit agents. C'est la seule ombre au tableau de ce magnifique sport... Certains seront pressés de trouver une écurie à leur poulain... surtout si leur joueur est resté un certain temps sans club ! D'autres seront conscients d'avoir entre les mains un véritable pur sang et ils refuseront alors de le brader à n'importe quel prix. Le contrat d'un joueur peut contenir plusieurs clauses : le salaire, son augmentation annuelle, une clause libératoire, des primes et la durée.

Pour proposer un nouveau contrat à l'un de vos joueurs, sélectionnez Proposer contrat dans le menu Actions. N'oubliez pas que vous avez toujours la possibilité de demander à votre adjoint de s'occuper de toutes ces tractations, si vous n'avez pas envie de vous plonger dans les profondeurs du marché des transferts. Pour cela, dans le Menu du joueur, sélectionnez Options entraîneur.

Des joueurs étrangers peuvent avoir besoin d'un permis de travail avant de se voir délivrer une licence pour jouer sous vos ordres. Si celui-ci lui est refusé lors de sa première demande, c'est tout le transfert qui s'en trouvera retardé, le temps que vous fassiez appel et que son dossier soit étudié de nouveau.

### TRANSFERT LIBRE

Il est parfois nécessaire d'avoir recours à un transfert libre pour laisser partir un joueur gênant. Vous avez peut-être hérité d'une équipe de bras cassés ou avez besoin de place et donc de dégraisser l'effectif. La manière la plus rapide de se débarrasser de joueurs indésirables est de sélectionner Licencier, à partir du bouton Actions, de payer ce que vous leur devez, et de leur dire adieu et bon débarras.

Veillez cependant à ne pas vous attirer les foudres de votre conseil en vous débarrassant de joueurs qu'il considère comme ayant un certain potentiel. Dans les cas extrêmes, le conseil peut opposer son veto et garder le joueur contre votre gré. Et si vous insistez trop lourdement, vous risquez de prendre la porte.

### PRÉCISER LE STATUT D'UN JOUEUR

Sélectionnez Conditions transfer, à partir du bouton Actions, pour définir le statut d'un joueur au sein du club, pour indiquer si vous souhaitez qu'il soit inscrit sur la liste de transfert ou qu'il soit rendu disponible pour un prêt à un autre club.

Une fois votre joueur inscrit sur la liste des transferts, toutes les autres équipes sauront automatiquement qu'il est désormais disponible.

### SPÉCULATION DES MÉDIAS

Attention aux spéculations que peuvent formuler les différents organes de presse ! Souvent, des déclarations de loyauté sont suivies par des demandes de transfert. N'oubliez pas que la presse doit parfois faire enfler certaines rumeurs afin de s'assurer des ventes plus importantes. Quand vous traitez avec la presse, vous n'avez pas toujours besoin de publier des démentis ou de commenter toutes les spéculations relatives à votre effectif. N'oubliez jamais que dans un univers aussi tendu que celui de l'Entraîneur, une simple parole malheureuse peut vous valoir la porte.

### PROCÉDURES DISCIPLINAIRES

Si un joueur ne respecte pas votre discipline stricte, s'il arrive en retard à l'entraînement ou s'il s'est fait expulser lors du dernier match, l'Entraîneur 2006 vous laisse la possibilité de le sanctionner durement. Cependant, comme toutes vos autres décisions, les sanctions peuvent être lourdes de conséquences pour le moral du joueur et celui de toute l'équipe.

### AMENDES ET AVERTISSEMENTS

Pour sanctionner ou donner un avertissement à un joueur, ouvrez l'écran du joueur en question et cliquez sur le bouton Actions. Sélectionnez la sanction à infliger et indiquez-en la raison, ensuite faites votre choix entre Donner un avertissement, Amende d'une semaine de salaire ou Amende de deux semaines de salaire.

### CARTONS ROUGES

Les joueurs peuvent recevoir un carton rouge pour les fautes commises pendant un match et qui méritent l'expulsion, comme un tacle des deux pieds, un coup de coude ou une faute méritant un deuxième carton jaune. Lorsqu'un joueur recoit un carton rouge, il doit quitter le terrain et est suspendu pour un certain nombre de matches. La durée de la suspension est décidée par les autorités compétentes.

### CARTONS JAUNES

L'arbitre distribue des cartons jaunes au cours des matches pour les tacles dangereux ou même pour toute contestation concernant l'une de ses décisions. Lorsqu'un joueur recoit deux cartons jaunes au cours d'un même match, il est expulsé.

Si un joueur accumule un certain nombre de cartons jaunes, il peut se voir suspendu, même s'il n'en a jamais reçu deux dans le même match. Toutefois, cette réglementation varie d'un pays à un autre, et en fonction du règlement interne à la compétition concernée.

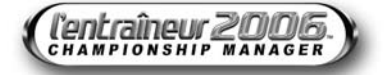

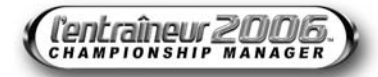

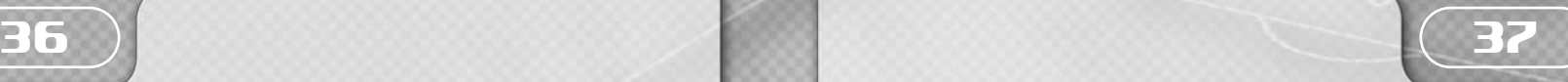

### MARCHE DES TRANSFERTS : UN UNIVERS IMPITOYABLE - L'ENTRAINEUR 2006

La clé de votre succès comme entraîneur réside dans une connaissance approfondie du marché des transferts. Vous pouvez écumer les championnats européens ou mondiaux à la recherche de jeunes talents ou de légendes reconnues en fin de carrière, mais au final, ce qui fait la différence, c'est votre capacité à faire le bon choix. L'Entraîneur 2006 offre de nombreuses possibilités pour trouver de nouveaux joueurs à recruter. Rendez-vous sur nos forums sur le site **www.lentraineur.com** pour partager vos astuces et discuter avec des entraîneurs aguerris de leurs futures stars et de leurs tactiques.

### HISTORIQUE DES JOUEURS **– AMÉLIORÉ**

Avant d'acheter un joueur, il est primordial que vous étudiiez attentivement son parcours professionnel. Vous devez scruter sa carrière, ses performances dans les autres clubs, son passif disciplinaire et son dossier médical. Pour afficher ses informations, cliquez sur l'onglet **Historique** de l'écran d'informations du joueur qui vous intéresse.

### PÉRIODE D'ESSAI

Lorsqu'un joueur est sans club, vous pouvez lui proposer de faire un essai dans votre club. Vous devez alors indiquer combien de temps vous voulez le garder à l'essai (entre une et quatre semaines). Un joueur à l'essai ne peut pas être sélectionné pour disputer des matches de compétition et ne peut jouer qu'en Réserve, - 19 ans ou lors de matches amicaux. A la fin de la période d'essai, le joueur quitte le club automatiquement si vous ne lui avez pas offert de contrat.

La période d'essai est toujours un bon moyen de dénicher un joueur de talent qui n'a été repéré par aucun club. Optez pour ce mode de recrutement lorsque vous gérez un club dont le budget pour les transferts est faible ou inexistant.

### RECRUTEMENT DE JOUEURS

Faire venir du sang neuf dans votre équipe et acheter les bons joueurs : voilà un excellent moyen de devenir rapidement un entraîneur reconnu. Mais cela peut aussi vous ruiner car même les meilleurs joueurs du monde ne conviennent pas à tous les clubs. Si vous faites des recherches sérieuses et êtes conseillé par de bons recruteurs, il y a peu de chances, toutefois, pour que vous preniez la mauvaise décision. Mais souvenez-vous toujours qu'un seul homme ne constitue pas une équipe entière ! Une bonne équipe de recrutement constitue l'un des maillons fondamentaux de votre succès. Faites donc très attention de bien vous entourer avant de partir à la recherche de jeunes talents.

### DEMANDE DE RENSEIGNEMENTS

Cette option vous permet de vous renseigner sur un joueur avant de faire une proposition de transfert. Cela vous permet de vous rendre compte rapidement des chances de faire signer le

joueur, plutôt que de rentrer dans de longues négociations pour vous apercevoir que, finalement, le joueur n'est pas intéressé. Vous gagnerez de ce fait un temps précieux. En tant qu'entraîneur, vous devez garder à l'esprit que les joueurs de vos plus grands rivaux ont peu de chances de vous être cédés par leur club.

### JOUEURS SOUS CONTRAT

L'achat d'un joueur sous contrat se fait en deux étapes : vous mettre d'accord avec le club sur les indemnités de transfert puis entamer des négociations directes avec le joueur. Pour faire une offre pour un joueur, ouvrez l'écran du joueur concerné. Cliquez sur le bouton Actions en bas à droite de l'écran puis choisissez Faire une offre dans le menu des options. Vous pouvez soumettre votre offre dès que vous en avez défini les clauses.

Pour proposer un ou des joueur(s) en échange, cliquez sur le bouton Ajouter dans la section des joueurs à échanger et cliquez sur le(s) joueur(s) que vous souhaitez échanger. Le joueur que vous comptez échanger vous en tiendra rigueur, ainsi qu'à l'autre entraîneur, si l'échange n'aboutit pas. Cela peut avoir un effet sur le joueur mais aussi sur le reste de l'équipe, notamment si vous vous retrouvez coincé avec ce joueur durant toute la saison.

Une fois que vous avez bouclé votre proposition, cliquez sur le bouton Offrir. Si l'offre est acceptée, vous pouvez proposer un contrat au joueur par le biais de l'écran Messages. Sur l'écran Négociations de contrat doivent figurer les informations suivantes : Statut, Emploi, Salaire par semaine/mois, Type de Contrat, Durée du Contrat et Prime à la signature que vous pourrez définir dans les menus déroulants. Vous pouvez également proposer des primes supplémentaires, telle qu'une Prime de but, ou prévoir des clauses spécifiques, comme le Montant minimum de la clause libératoire. Pour soumettre l'offre, cliquez sur le bouton Ok.

### JOUEURS EN FIN DE CONTRAT

Pour proposer un contrat à un joueur en fin d'engagement (sans directement contacter son club), vous devrez attendre qu'il lui reste moins de six mois de contrat. Ouvrez l'écran du joueur et cliquez sur Actions puis sur Entrer en contact. Sur l'écran Offre, vous devez préciser les informations suivantes :

Statut, Emploi, Salaire par semaine/mois, Type de Contrat, Durée du Contrat et Prime à la signature que vous pourrez définir dans les menus déroulants. Vous pouvez également proposer des primes supplémentaires, telle qu'une Prime de but, ou prévoir des clauses spécifiques, comme le Montant minimum de la clause libératoire. Pour soumettre l'offre, cliquez sur Ok.

### AJOUTER À LA SÉLECTION

Si vous souhaitez suivre l'évolution d'un joueur (dans l'optique de le recruter ultérieurement), cliquez simplement sur le bouton Actions, en bas à droite de l'écran du joueur, et choisissez Ajouter sélection.

Dès lors, des infos vous rapportent tous les faits importants le concernant, comme les offres de transfert faites par d'autres entraîneurs. Vous êtes également informé d'éventuelles blessures, de ses performances en match ou d'une quelconque évolution de sa situation contractuelle.

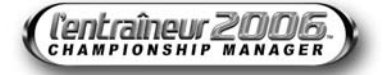

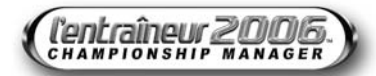

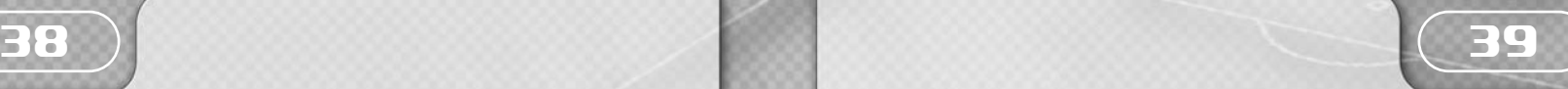

 $-100$ 

Pour retirer un joueur de la liste des sélections, ouvrez le menu du bouton Actions et sélectionnez Retirer de la sélection.

### AGENTS LIBRES

Vous avez la possibilité de chercher dans les différents championnats des joueurs libres de toute obligation contractuelle, en utilisant la fonction de recherche. Ouvrez l'écran du joueur et cliquez sur Actions puis sur Entrer en contact. Sur l'écran Négociations de contrat, vous devrez préciser les informations suivantes :

Statut, Emploi, Salaire par semaine/mois, Type de Contrat, Durée du Contrat et Prime à la signature que vous pourrez définir dans les menus déroulants. Vous pouvez également proposer des primes supplémentaires, telle qu'une Prime de but, ou prévoir des clauses spécifiques, comme le Montant minimum de la clause libératoire. Pour soumettre l'offre, cliquez sur Ok.

### VENDRE DES JOUEURS

La vente de joueurs est également un élément fondamental du jeu. Evitez de vendre vos stars, même si c'est pour recevoir des indemnités de transfert plus importantes : cela peut avoir un impact très négatif sur le reste du groupe. Cependant si un joueur se révèle décevant, débarrassez-vous-en. Assurez-vous tout simplement que la vente d'un joueur est bénéfique pour le club. Dans le cas contraire, le conseil risque d'opposer son veto et peut avoir du mal à vous pardonner ce qu'il considèrerait comme une belle erreur de jugement !

Si un club est intéressé par l'un de vos joueurs (qui présentera alors l'indicateur ITR à côté de son nom sur l'écran Club), vous pouvez initier un transfert.

Pour ce faire, rendez-vous sur l'écran du joueur concerné, cliquez sur le bouton Actions et sélectionnez l'option Offre à partir du menu déroulant.

Si vous souhaitez vous débarrasser d'un joueur qui n'a encore pas attiré l'attention d'un autre club, vous pouvez quand même le mettre sur la liste des transferts.

Ouvrez son écran et cliquez sur Actions, puis sur Conditions transfert. Définissez alors l'indemnité de transfert que vous souhaitez récupérer, la situation du joueur au sein de l'effectif, et le statut du joueur concernant un éventuel transfert ou prêt. Pour définir l'indemnité exigée, utilisez le menu déroulant ou les icones - et +. Sélectionnez la situation du joueur au sein de l'effectif en cliquant sur l'option correspondante.

Si un club vous fait une offre pour l'un de vos joueurs, vous en êtes informé par le biais des Messages. Pour répondre à une offre, cliquez sur Répondre, et décidez si vous souhaitez Rejeter la proposition (en donnant vos raisons) ou commencer des négociations. Si vous êtes satisfait de la proposition faite, cliquez sur Accepter.

### PRÊT DE JOUEUR

### Accueillir un joueur en prêt

Le prêt est un bon moyen d'ajouter des joueurs à votre effectif à peu de frais. Ce système peut aussi être considéré comme étant une variante de "l'essayer, c'est l'adopter". En effet vous pouvez emprunter un joueur et si celui-ci vous convient, vous pouvez tenter de l'acquérir.

Pour emprunter un joueur à un autre club, ouvrez l'écran du joueur concerné, cliquez sur Actions puis sur Faire une offre. Fixez le Type d'Offre sur Prêt à l'aide du menu déroulant. N'oubliez pas de vérifier la section Commentaires pour visualiser les restrictions de prêt. Fixez les détails du prêt à l'aide des menus déroulants : Indemnité, Période de prêt, Pourcentage du salaire pris en charge. Certaines clauses de ce prêt peuvent également s'appliquer à la transaction. Cliquez sur les cases correspondantes dans la section Clauses de prêt pour définir ces options. Lorsque l'offre vous convient, cliquez sur Offre.

Si le joueur veut bien rejoindre votre club, vous recevrez sa réponse par l'écran Messages.

*Remarque : certains joueurs peuvent refuser un prêt si les conditions ou la destination ne les satisfont pas.*

### Prêter des joueurs à d'autres clubs

Prêter des joueurs est un bon moyen de fournir à vos jeunes espoirs leur première expérience. Pour prêter un joueur, allez sur l'écran du joueur, cliquez sur Actions, puis sur Conditions transfer et cochez la case Le joueur peut être prêté. Cliquez ensuite sur le bouton Ok dans le coin inférieur droit de l'écran. Votre joueur est alors répertorié comme étant disponible pour un prêt.

*Remarque : certains joueurs peuvent refuser un prêt si les conditions ou la destination ne les satisfont pas.*

### RECHERCHE RAPIDE

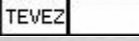

L'écran Recherche rapide vous permet de passer à la loupe l'univers entier de l'Entraîneur, à la recherche de joueurs, de membres de l'encadrement, de clubs, de pays ou de divisions. Le menu déroulant à côté de barre de recherche rapide renferme l'historique de vos recherches précédentes.

### ECRAN DES JOUEURS ET DU PERSONNEL

Vous pouvez y accéder par le biais du Menu du joueur. Parcourez votre sélection et demandez à vos recruteurs de rechercher des joueurs dans différents clubs, régions ou continents. Vous pouvez également filtrer vos recherches en utilisant le menu Filtre à droite de l'écran. Ces filtres peuvent être personnalisés et sauvegardés à l'aide des boutons correspondants.

### INTÉRÊT MANIFESTÉ POUR VOS JOUEURS

Lorsqu'un club s'intéresse à l'un de vos joueurs, vous devez regarder les attributs de ce joueur, ainsi que sa prestation sur la saison, avant de prendre la décision de le vendre ou non. Si vous décidez de le vendre, vous devez définir une indemnité de transfert. Si vous pensez que c'est un joueur trop important, vous devez refuser l'offre de transfert et courir le risque de contrarier le joueur.

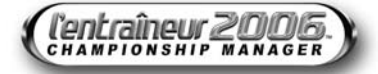

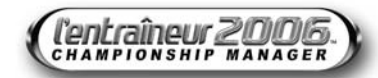

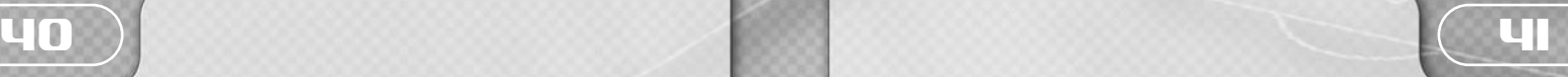

### PERMIS DE TRAUAIL

Selon la législation sur les joueurs étrangers dans le pays où vous officiez, vous n'avez le droit d'engager qu'un certain nombre de joueurs venant de l'UE ou d'ailleurs. Vérifiez les règlementations en vigueur dans chaque championnat pour savoir si de telles restrictions s'appliquent à votre club.

Si vous vous trouvez au Royaume-Uni, un permis de travail est exigé avant le recrutement de tout étranger.

Pour qu'un joueur puisse obtenir un permis de travail au Royaume-Uni, il doit avoir participé à 70% des 16 derniers matches de son équipe nationale, être un joueur hors pair ou bénéficier d'une très bonne réputation.

Lorsque le Ministère du Travail délivre un permis de travail, celui-ci est valable pour la durée du contrat du joueur. Si vous essayez de renégocier le contrat d'un joueur, celui-ci doit avoir participé à au moins 75% des matches internationaux de son pays d'origine ayant eu lieu pendant qu'il était sous contrat avec votre club.

### AJUSTEMENTS DIVERS - L'ENTRAINEUR 2006

### **TACTIQUES**

Le plus difficile pour un entraîneur, quel que soit son niveau, est sans doute d'établir des tactiques de jeu. Que ce soit pour la finale d'une compétition continentale ou pour un match amical, vous devez utiliser toutes vos connaissances en matière de football pour réussir. La partie Tactiques du jeu est accessible par l'onglet Tactiques en bas de l'écran Club.

Une fois que vous avez acheté les meilleurs joueurs disponibles, c'est à vous de les convaincre ou de les mettre en situation pour qu'ils donnent le meilleur d'eux-mêmes, notamment en choisissant les bonnes tactiques et une formation adaptée (voir la rubrique Caractéristiques et compétences des joueurs, p. 28). Ainsi, si votre équipe est riche en joueurs défensifs, vous vous devez de mettre en valeur ces capacités, en essayant de faire déjouer votre adversaire, tout en envisageant de renforcer votre collectif de quelques éléments plus offensifs.

La tactique définit la manière dont vont se comporter vos joueurs au sein du collectif et réagir face aux formations adoptées par vos adversaires. N'oubliez jamais qu'il y aura d'autres entraîneurs pour tenter de déjouer votre organisation tactique, aussi géniale soit-elle. Etablir un système de jeu efficace tout en effectuant les bons choix pour les consignes collectives et individuelles n'est pas forcément évident.

Il est crucial de ne jamais oublier que des schémas fonctionnent contre certains adversaires mais sont totalement inefficaces contre d'autres. Tentez de garder une approche tactique la plus flexible possible.

Grâce à un moteur de génération de matches en 3D, vous pouvez voir où vos stratégies ont cafouillé afin d'apporter les réglages appropriés. La solution peut venir d'un simple remplacement afin de mettre sur le terrain un joueur plus adapté, mais aussi d'une refonte totale de la structure de votre défense.

Souvenez-vous que vous êtes seul à tenir les rênes et par conséquent seul responsable !

### LE TABLEAU DES TACTIQUES - RÉFLEXIONS SUR LES FORMATIONS **– AMÉLIORÉ**

Pour créer votre système de jeu, ouvrez le menu Tactiques à partir de l'écran Club.

Avant d'inventer un système de jeu, étudiez attentivement les joueurs dont vous disposez car il serait dommage que la composition même de votre équipe ne convienne pas. Vous pouvez utiliser les filtres Détails pour voir les informations suivantes relatives à chaque joueur :

**Postes de prédilection**

**Note moyenne** (sur la saison).

**Moral Note joueur** **Consignes** (récapitule les consignes déjà données à chacun).

**Remplacements**

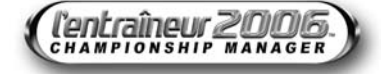

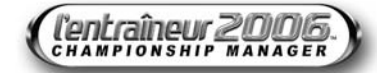

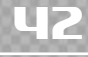

Tâchez de trouver un système qui convienne à votre équipe et non l'inverse. De même, lorsque vous intégrez de nouveaux joueurs, tenez compte des systèmes de jeu que vous utilisez, à moins que vous ayez l'intention d'en créer un nouveau.

Le tableau des tactiques devrait grandement vous aider à déterminer la formation de votre équipe. Pour déplacer un joueur, cliquez sur son icone et faites-le glisser vers la position désirée. Recommencez ce processus jusqu'à ce que vous obteniez exactement la formation que vous désirez. Vous pouvez également définir des directions de course et de passe à privilégier pour un joueur en faisant un clic droit sur ce dernier puis en tirant les flèches adéquates : courses et passes. Vous pouvez également retirer ces consignes en utilisant l'option correspondante.

### Ligne défensive **– NOUVEAU**

Essayez de placer votre ligne défensive afin de prendre vos adversaires hors-jeu. La configuration s'effectue automatiquement selon le rythme et les mouvements de vos adversaires. Vous pouvez néanmoins effectuer vos réglages manuellement en accord avec vos propres formations.

### **FICHIER**

Chargez ou sauvegardez une formation en utilisant le menu déroulant pour accéder à vos tactiques prédéfinies. Si vous êtes un entraîneur consciencieux, vous devez sûrement avoir quelques tactiques en réserve pour des situations bien précises. Le fait de sauvegarder ces tactiques vous permet par la suite de les charger très facilement lorsque vous en avez besoin.

### DÉFINIR DES CONSIGNES

Les consignes collectives peuvent être définies de façon à ce que l'équipe agisse comme une seule et même entité pendant un match. Vous pouvez choisir un style de passes, la mentalité de votre équipe sur le terrain et même le type de contre-attaques à lancer lorsque l'occasion se présente. Ces consignes peuvent être définies/modifiées à tout moment.

### CONSIGNES INDIVIDUELLES

Les joueurs peuvent également se voir attribuer des rôles spécifiques durant un match. Vous pouvez définir avec quel enthousiasme ils doivent tacler, dans quelles directions orienter leurs passes et comment vous voulez qu'ils jouent les coups de pied arrêtés, et bien d'autres choses encore. Cliquez sur Définir consignes en haut de l'écran Tactiques et choisissez Consignes individuelles. Cliquez ensuite sur le numéro du joueur à qui vous souhaitez donner des consignes individuelles. Cochez les cases nécessaires et sélectionnez les options qui vous intéressent à partir des menus déroulants.

### CONSIGNES SUR COUPS DE PIED ARRÊTÉS

Le joueur en haut de la liste de coup de pied arrêté se chargera de les frapper. S'il n'a pas été retenu, s'il a été remplacé ou est blessé, le second de la liste (s'il y en a un) va prendre sa place et ainsi de suite. Les consignes sur coups de pied arrêtés vous permettent de demander à vos joueurs de faire différentes actions lorsqu'ils seront confrontés à l'une des situations suivantes.

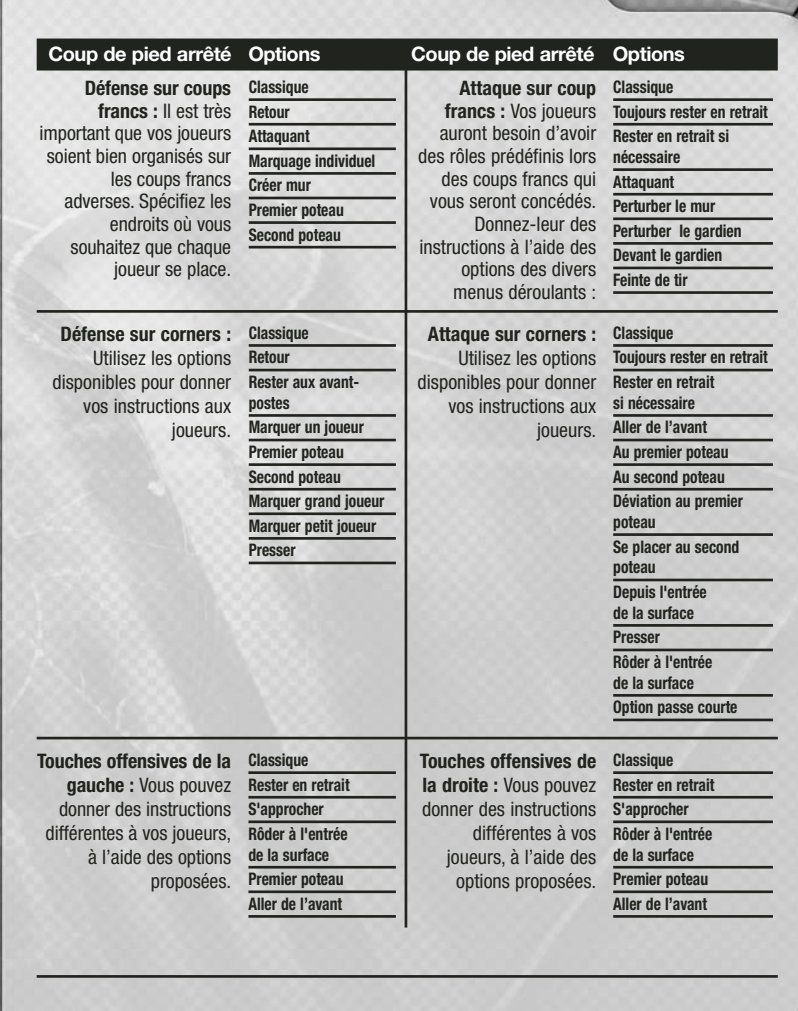

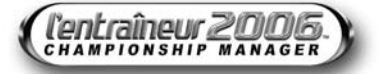

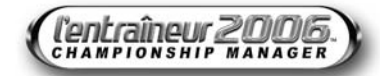

43

## 44 45

### CONSIGNES INDIVIDUELLES

Voici les options qui s'offrent à vous :

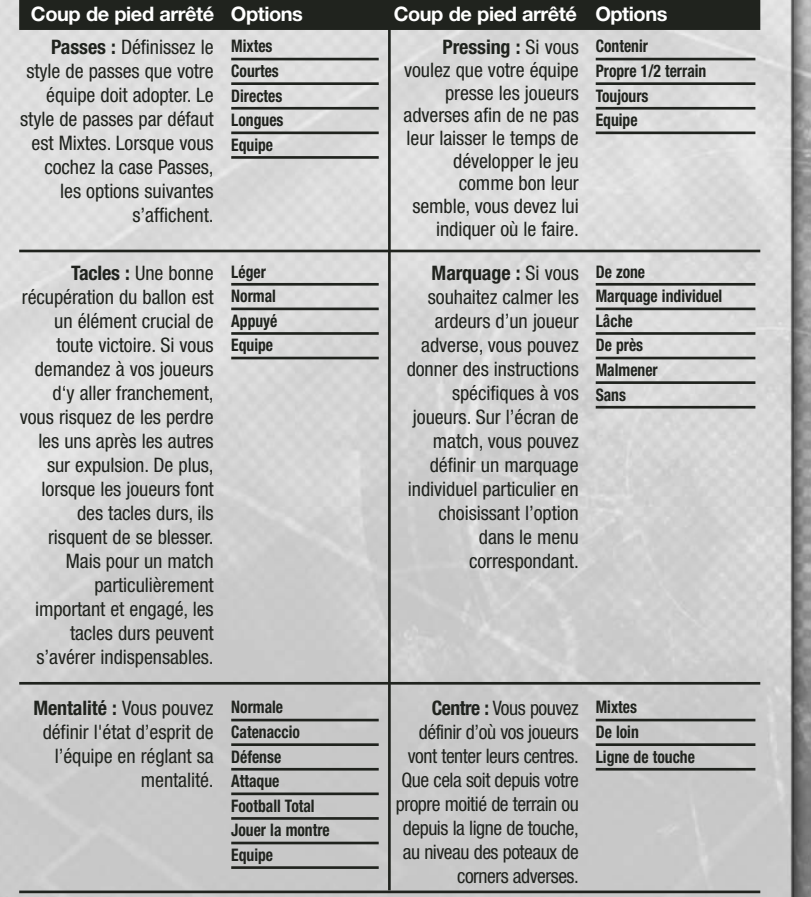

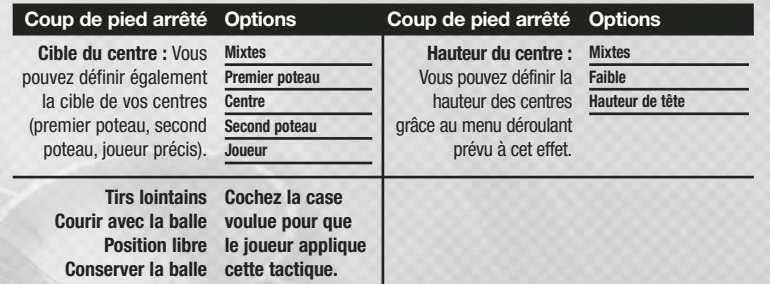

### CONSIGNES COLLECTIVES

Les consignes collectives peuvent être définies de façon à ce que l'équipe agisse comme une seule et même entité pendant un match. Cliquez sur Définir consignes en haut de l'écran Tactiques et choisissez Consignes collectives. Donnez des consignes collectives en utilisant les cases à cocher et les menus déroulants disponibles dans la section Consignes à l'équipe. Ces consignes peuvent être définies/modifiées à tout moment. Elles peuvent porter sur les éléments suivants :

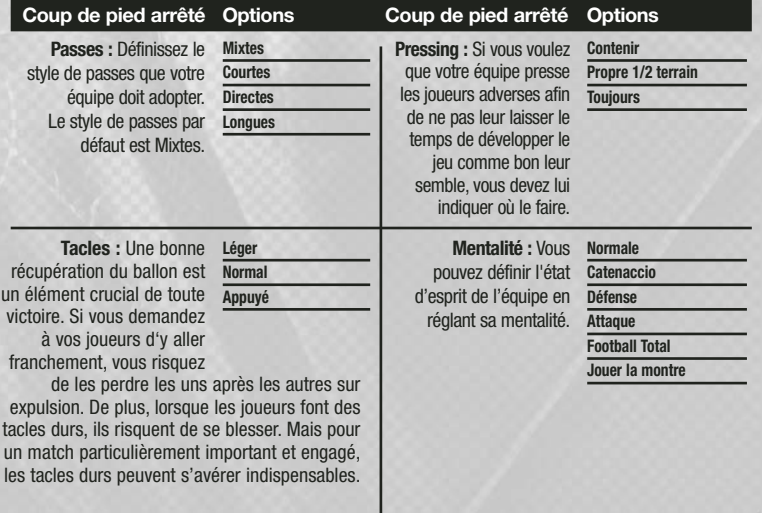

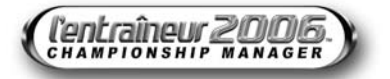

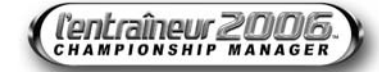

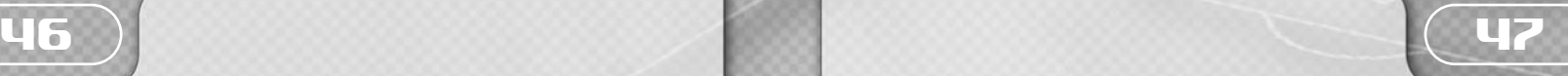

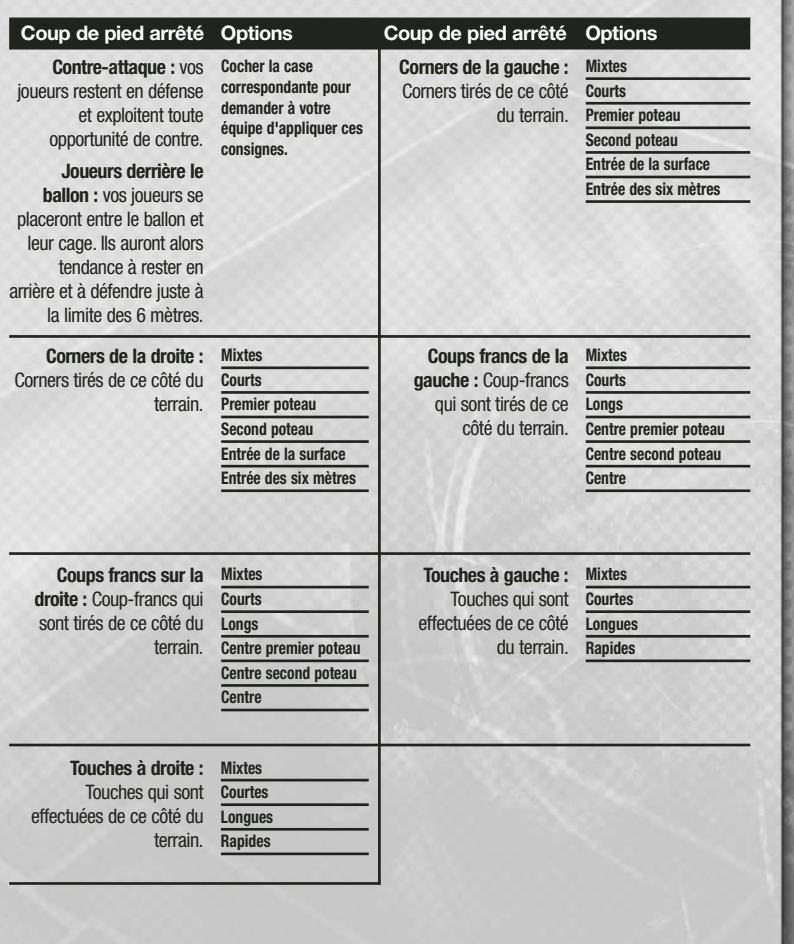

### DÉFINIR LES PRIORITÉS

Vous pouvez définir, pour chaque match, le joueur qui portera le brassard de capitaine et ceux qui se chargeront des différents coups de pied arrêtés. Pour cela, définissez les priorités dans le menu déroulant et faites glisser le(s) joueur(s) vers la zone à droite de l'écran prévue à cet effet. Le joueur en haut de la liste d'un coup de pied arrêté se chargera de les frapper. S'il n'a pas été retenu, s'il a été remplacé ou est blessé, le second de la liste (s'il y en a un) va prendre sa place et ainsi de suite.

Vous pouvez définir les priorités suivantes :

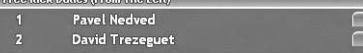

**Liste des tireurs de penalties**

**Coups francs : gauche/centre/droite**

**Corners : gauche/droite**

**Touches : gauche/droite**

Avec l'élaboration de schémas tactiques, l'entraînement est l'un des domaines les plus complexes du football. La concentration doit surtout porter sur l'entretien ou l'amélioration des compétences des joueurs. Tous les joueurs n'ont pas les mêmes besoins à l'entraînement. Les gardiens doivent travailler leur prise de balle et leur technique d'arrêt, tandis qu'un buteur en perte de confiance a, lui, besoin de travailler ses tirs.

Pour voir le programme d'entraînement actuel, allez sur l'écran Club et cliquez sur l'onglet Entraînement en haut de l'écran.

### **APERCU**

A partir de l'onglet Aperçu de l'écran Entraînement, vous avez accès à l'ensemble des statistiques de votre effectif. La progression ou la régression de chaque joueur est analysée dans chaque domaine clé (Mental, Physique, Gardien de but, Défense et Attaque). Vous pouvez voir comment chaque joueur réagit aux séances d'entraînement en fonction de la couleur de ses statistiques :

les flèches vertes indiquent les statistiques en progression. La longueur de la flèche traduit l'intensité de l'amélioration.

Les flèches rouges indiquent les statistiques dans lesquelles le joueur régresse. La longueur de la flèche traduit l'intensité de la régression.

Un tiret indique que cette statistique ne s'applique pas à ce joueur.

Ces évaluations concernent l'évolution, positive ou négative, du joueur sur les sept derniers jours. Ses performances globales à l'entraînement sont consignées dans la colonne Général de l'écran du joueur.

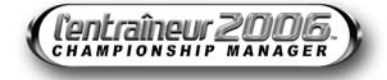

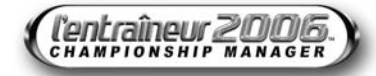

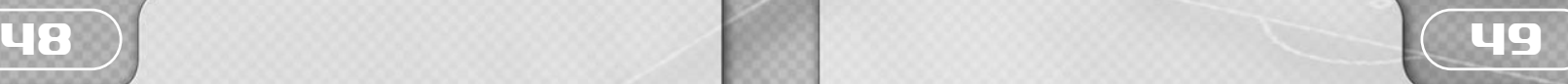

Vous pouvez également utiliser le bouton Filtres à droite de l'écran pour sélectionner les joueurs de différentes équipes, ou occupant un poste particulier. En sélectionnant un joueur particulier, vous pouvez obtenir une brève évaluation de l'attitude du joueur à l'entraînement, dans la section Commentaires de l'entraîneur, au bas de l'écran. Si le préparateur physique a l'impression que le programme d'entraînement n'est pas adapté à un joueur, il vous le fera savoir. Comme dans toutes les relations entre joueur et staff, prenez garde aux rapports conflictuels entre des entraîneurs exigeants et des joueurs fainéants.

Vous pouvez également décider d'entraîner (ou non) vos joueurs avant un match, de leur accorder une journée de repos le lendemain d'une rencontre, de mettre au point une période de préparation de pré-saison ou de définir à l'avance une pause dans l'entraînement.

### **PROGRAMMES**

Un programme d'entraînement consiste en une liste de créneaux horaires qui peuvent être remplis par des séances d'entraînement. Pour voir un programme, cliquez sur l'onglet Programme sur l'écran Entraînement

Il existe six programmes prédéfinis que vous trouverez sur l'écran Programme en utilisant le menu déroulant correspondant : Foncier, Convalescence, Equipe Pro, Réserve, Gardiens et Jeunes. Par défaut, vos joueurs suivront automatiquement un de ces programmes, en fonction de leur rôle dans l'équipe, de l'équipe en question et de la période de l'année.

### Créer un programme

Vous pouvez également créer un programme personnalisé et l'assigner à l'un de vos joueurs, à la place du programme par défaut. Dans ce cas, ce joueur suivra automatiquement ce programme indépendamment de l'évolution de sa situation dans l'équipe ou de la période de l'année. Sur l'écran Entraînement, cliquez sur l'onglet Créer programme pour générer un nouveau programme.

Cliquez sur la zone de la compétence que vous voulez faire figurer au programme d'entraînement en spécifiant le degré d'intensité : tranquille, intermédiaire ou intensif.

*Remarque : le créateur d'entraînement remplira l'emploi du temps de manière réaliste si une seule option est sélectionnée.*

Une fois que vous avez rempli votre programme d'entraînement, cliquez sur le bouton Ok pour retourner à l'écran Programme et admirer le résultat.

### ENTRAINEMENT - L'ENTRAINEUR 2006

Vous pouvez alors modifier votre programme en utilisant les menus déroulants pour chaque créneau horaire. Vous pourrez ainsi retirer des périodes de récupération, si vous souhaitez pousser vos joueurs dans leurs derniers retranchements. Une fois satisfait de votre programme, vous pouvez le confier à un préparateur spécifique en cochant la case qui vous convient dans la partie de l'écran Désigner entraîneurs/Kinés.

Cliquez ensuite sur Ok, donnez un nom à votre programme sur l'écran de sauvegarde et cliquez à nouveau sur Ok.

Lorsque vous retournez à l'écran d'aperçu de l'entraînement, vous pouvez assigner votre nouveau programme d'entraînement à certains joueurs ou à toute l'équipe en utilisant le menu déroulant Programme. En tant qu'entraîneur, cela vous permet de déterminer les programmes d'entraînement individuels des joueurs pour améliorer leurs performances ou de remettre toute votre équipe sur les bons rails.

L'Entraîneur 2006 vous permet d'importer et d'exporter vos programmes d'entraînement. Peutêtre avez-vous créé un programme d'entraînement que vous voulez utiliser lors d'une autre partie, ou que vous souhaitez partager avec des amis, ou encore avez-vous téléchargé un programme depuis www.lentraineur.com ? Pour le sauvegarder, vous devez l'enregistrer sur votre disque dur. Pour ce faire, sélectionnez Fichier, puis Exporter et enfin Nouveau fichier, en haut de l'écran.

Vous pouvez également importer un programme d'entraînement en cliquant sur Fichier puis sur Importer et enfin sur le nom du fichier que vous souhaitez importer.

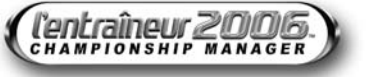

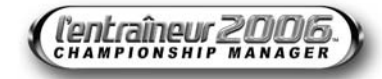

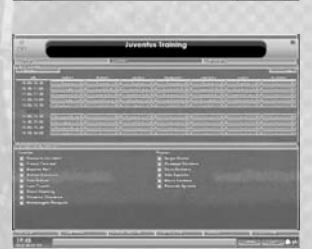

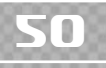

### JOUR DE MATCH - L'ENTRAINEUR 2006

### ECRAN DE FORMATION D'AVANT-MATCH **– NOUVEAU**

Lorsque le jour de la rencontre arrive, vous accédez à l'écran de formation d'avant-match. Il vous renseigne sur les feuilles de match, les formations, les tactiques et les statistiques de l'équipe avant de commencer la rencontre.

#### NOUVEAU MOTEUR DE MATCH **– NOUVEAU**

Le nouveau moteur de jeu révolutionnaire vous permet de choisir parmi 11 angles de caméra différents. Vous pouvez ainsi garder un œil sur les performances de votre équipe et admirer le succès de vos choix tactiques ou de votre formation sous n'importe quel angle.

De nombreuses caméras sont disponibles pour vous permettre de voir votre équipe sous toutes les coutures :

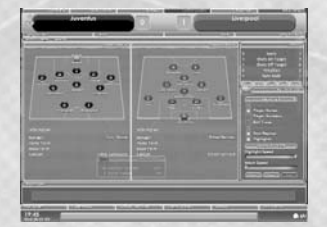

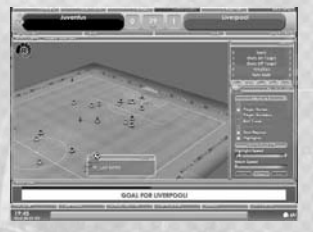

### **Vue aérienne** vue classique du dessus **Ouest supérieure** une vue en 3D depuis la tribune supérieure ouest **Est supérieure** une vue en 3D depuis la tribune supérieure est **TV ouest** même vue que lors d'une retransmission télévisée, depuis la tribune ouest **TV est** même vue que lors d'une retransmission télévisée, depuis la tribune est **Isométrique nord-ouest** vue 3D depuis l'angle nord-ouest **Isométrique nord-est** vue 3D depuis l'angle nord-est **Isométrique sud-ouest** vue 3D depuis l'angle sud-ouest **Isométrique sud-est** vue 3D depuis l'angle sud-est **Virage nord** vue depuis le virage nord **Virage sud** vue depuis le virage sud

### INFORMATIONS EN COURS DE MATCH

Les informations suivantes peuvent s'afficher durant la rencontre :

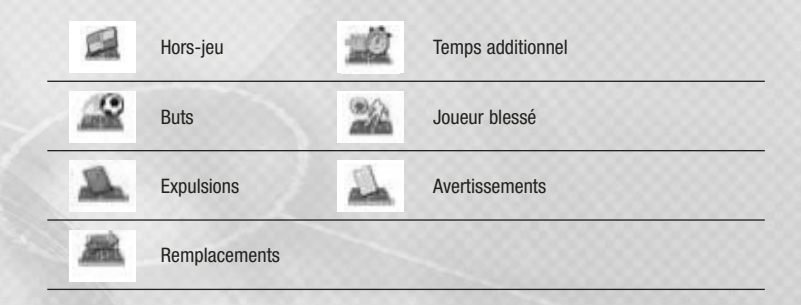

### **STATISTIQUES**

Vous pouvez suivre attentivement l'évolution des statistiques de votre équipe pendant le match.

Score **Shots On Target Shots Off Target** Penalties **Runs Made** ANTT DAR STET DER ROOD

**Startegie** 

51

### LOUPE

La loupe est une caméra qui permet de suivre un joueur spécifique, de votre équipe ou de l'équipe adverse, pendant la rencontre. Pour activer la loupe, cliquez sur le joueur que vous souhaitez garder à l'œil sur l'écran du match, puis cochez la case Loupe dans les Options du match. Une fois activée, le nom du joueur apparaîtra dans la section réservée aux stats de match de l'écran.

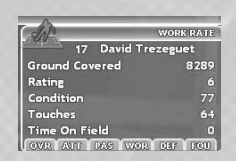

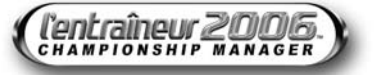

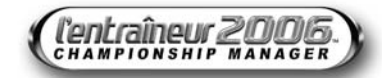

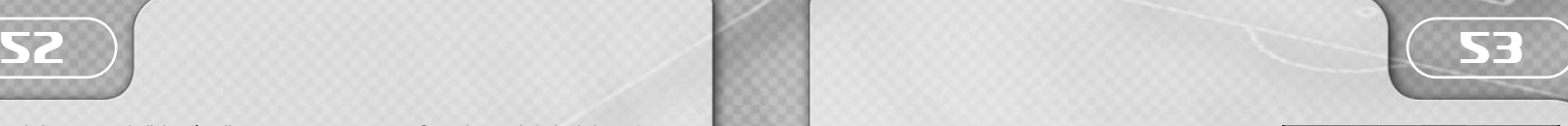

Ces statistiques sont similaires à celles que vous trouvez sous Stats de match (voir ci-dessus), mais sont concentrées sur le joueur en question, et complétées des statistiques supplémentaires suivantes :

En plus de vous fournir des informations en temps réel sur le joueur, la loupe peut vous permettre de voir des ralentis de toute action impliquant le joueur en question. Vous pouvez changer de joueur en cliquant sur un autre joueur ou désactiver la loupe en décochant la case correspondante dans les Options de match.

*Remarque : la loupe est extrêmement efficace pour superviser un joueur afin de vous faire une idée sur son niveau, et vous pouvez activer cette fonction lorsque vous regardez des retransmissions les autres matches.*

#### COMMENTAIRES

Les commentaires s'affichent pendant le match, au bas de l'écran de jeu, et vous détaillent les actions principales.

### OPTIONS DE MATCH

Pendant le match, vous pouvez déterminer la vitesse du match, n'en voir que les moments forts ou des ralentis. Ces options s'affichent sur la droite de l'écran de match.

### Loupe

Cochez cette option pour activer la loupe et accéder aux statistiques personnelles d'un joueur précis (voir la rubrique Stats du match de ce manuel pour de plus amples informations).

### Noms des joueurs

Cochez cette option pour afficher le nom des joueurs sur le terrain pendant la retransmission d'un match.

### **Numéros**

Cochez cette option pour afficher le numéro des joueurs sur le terrain pendant la retransmission d'un match.

### Trajectoire du ballon

Cochez cette option pour afficher la trajectoire du ballon pendant la retransmission d'un match.

#### Résumé du match

Cochez cette option pour obtenir un résumé détaillé du match pendant la partie. La performance des joueurs, leur condition physique, leur rendement, les tirs cadrés, les tacles, la possession de balle, les corners et les coups francs sont affichés sur cet écran pour les deux équipes. Vous pouvez également consulter les derniers résultats du championnat sur l'écran Derniers résultats.

### Ralentis des buts

Cette option vous permet de revoir les ralentis des buts.

### Moments forts

Cette option vous permet de ne visualiser que les meilleurs moments de la première et de la seconde mi-temps.

### Personnaliser les moments forts

Les moments forts sont entièrement personnalisables

et vous permettent de voir différentes actions spécifiques d'un match. Vous pouvez rechercher ce que vous souhaitez (les dribbleurs fous ou les attaquants manquant constamment le cadre) en vous servant du bouton Filtre Moments Forts qui vous permet d'accéder à l'écran suivant.

### Vitesse moments forts

Utilisez cette réglette pour déterminer la vitesse du match entre les différents moments forts.

### Vitesse du match

Utilisez cette réglette pour définir la vitesse du match.

### Pause

Le bouton Pause vous permet d'interrompre un match et de le reprendre instantanément. Vous devez cliquer sur le bouton Jouer pour reprendre un match après un arrêt de jeu ou un remplacement.

### Rapide

Le bouton Rapide vous permet d'accélérer un peu l'action sur le terrain. Gardez le bouton de votre souris enfoncé pour accélérer l'action.

### INFORMATIONS SUR LE MATCH

Pendant le match, vous pouvez obtenir de précieuses informations via les différents écrans.

### **Apercu**

En cliquant sur Aperçu, vous aurez accès à des informations sur le jeu et des détails sur la rencontre : affluence, arbitre, lieu et météo.

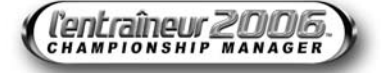

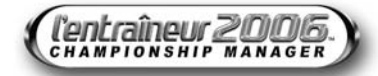

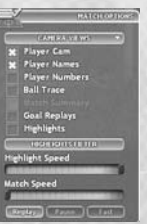

# **54 55 55**

### Statistiques

Si vous sélectionnez l'onglet Stats du match, vous pouvez voir une analyse des différentes statistiques relatives au jeu : les tirs cadrés, les corners tirés, les tacles réussis ou même le nombre d'avertissements distribués.

#### Notes

L'onglet Notes vous donne des statistiques relatives aux performances de tous vos joueurs ainsi qu'à celles de vos adversaires. Celles-ci sont évaluées en direct pendant le match et sont notées de 1 à 10. Analysez ces valeurs pour déterminer quels joueurs sont ou ne sont pas à la hauteur de ce que l'on peut attendre d'eux. Si un joueur a une note faible (moins de 6 par exemple), vous devez chercher à savoir pourquoi. Le joueur est-il en méforme, épuisé, mal placé ou bien son vis-à-vis est-il tout simplement trop fort pour lui ? C'est à vous d'identifier le problème et de réagir en conséquence avant de vous prendre un but.

### Barre de possession

En bas de l'écran du match, vous trouverez la barre de possession. Elle vous permet de connaître le temps de possession des deux équipes dans les 5 dernières minutes du match.

### Derniers résultats

Accéder à l'onglet Derniers résultats vous permet de jeter un coup d'œil aux autres matches qui se déroulent en même temps que le vôtre. C'est toujours une bonne idée de se tenir informé sur l'évolution des scores de vos concurrents directs.

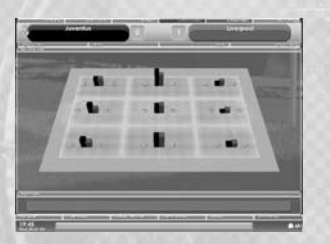

### Zones d'action

L'écran de zones d'action a deux fonctions. D'une part, il vous permet de voir comment chaque joueur évolue sur le terrain. D'autre part, il divise le jeu en 9 zones différentes.

Celles-ci affichent des pourcentages correspondant aux performances de vos joueurs dans chacune de ces zones. Ces informations peuvent vous être très utiles pour envisager un remplacement judicieux, par exemple, si un joueur est complètement débordé par son adversaire direct et perd tous ses duels.

### Statistiques

L'onglet de statistiques de l'écran de match vous donne accès à la fois à vos statistiques et à celles de votre adversaire. Vous trouverez les statistiques individuelles des joueurs et leurs attributs. Vous pourrez ainsi surveiller les performances de vos hommes tout au long du match. Pour afficher une statistique, cliquez sur l'onglet correspondant en haut de l'écran.

### Tactiques et Remplacements

Les onglets Tactiques de l'écran de match vous permettent à la fois de voir les techniques adoptées par vos adversaires et d'adapter les vôtres en réponse. Les ajustements tactiques s'effectuent en cours de match, à tout moment, en cliquant sur l'onglet Modifier tactiques sous le nom de votre équipe. Lors du prochain arrêt de jeu, l'écran Tactiques va s'ouvrir. Une fois vos modifications effectuées (si vous avez décidé d'en apporter), cliquez sur le bouton Ok pour reprendre le match.

Selon les règles de chaque compétition, vous pouvez faire un certain nombre de remplacements en cours de partie.

Pour ce faire, rendez-vous sur l'écran Tactiques. Vous n'avez qu'à faire glisser le numéro ou le nom du joueur que vous voulez faire sortir sur le nom du joueur remplaçant.

### Homme du match

A la fin d'un match, le joueur ayant effectué les meilleures performances de la journée sera consacré Homme du Match (HDM). L'homme du match apparaît en bleu à l'écran d'évaluation.

### RÉSUMÉ DU MATCH & TRAITEMENT PARALLÈLE

Vous pouvez dorénavant voir le résumé des matches et regarder certaines actions au cours de votre semaine d'entraîneur. Vous pouvez tout aussi bien regarder le résumé ou les moments forts de votre dernier match que ceux du dernier match de vos prochains adversaires. C'est un moyen exceptionnel de vous procurer des informations capitales sur les tactiques de vos adversaires, leurs formations ou les joueurs particulièrement dangereux.

Pour sélectionner cette option, cliquez sur le ballon qui se trouve dans le coin inférieur droit de l'écran.

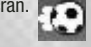

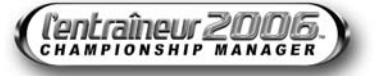

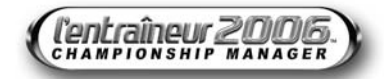

### **CRÉDITS**

BEAUTIFUL GAME STUDIOS TEAM

#### Production

**Responsable du studio** David Rutter

**Responsable de la recherche/Responsable du studio adjoint** Richard Green

**Producteur** Luke Didd

**Producteur associé** Ceri Llewellyn

**Assistant de production** Liam Hill

**Concepteur technique** Anthony Kyne

**Conception de l'Entraîneur 2006**

Anthony Kyne, Troy Lonergan, Alec Fu

**Consultant** Mervyn Day

#### Développement

**Programmeur principal** Michael Braithwaite

**Programmeur de l'engin de logique principal** Alex Whittaker

**Programmeur interface principal** Richard Steer

**Programmeur plate-forme principal** Ian Tomkins

**Responsables équipe de programmation** Alex Tait, Ian France

**Equipe de programmation de l'engin de match** Alex Whittaker, Steve Screech, David Christie, Paul Overy, Will Ormerod

**Engin logique 1** Ian France, Ed Pechorro, Kevin Brennan **Engin logique 2** Alex Tait, Thomas Szirtes, Neil Sluman

**Equipe de programmation de l'interface** Richard Steer, Kelvin Ward

**Equipe de programmation des outils** Ian Tomkins, Jon Atkins

**Graphiste principal** Ceri Llewellyn

#### Recherche

**Rechercheur principal** Derek McAvov

**Rechercheur associé** Chris Jones

**Rechercheur** Krzysztof Cyluk

**Rechercheur junior** Ian King

Développement de la base de données

**Chef du développement de la base de données** Tim Ward

**Lien communauté CM Responsable Communauté CM** Keir Edmonds

Contrôle de la qualité interne

**Techniciens CQ** Oliver Bray, Ruben Segura

**Un grand merci aux modérateurs de la communauté CM** Alistair Curie Peter Hewes Mark Kay Thomas Levin Ray Mullen James Smith Jason Walker Luke Woodward Ferry Zegel

#### EIDOS

56 57

**Producteur senior** Steve Didd

**Responsable de la marque** Ray Livingstone

**Directrice des services administratifs** Flavia Timiani

**Responsable CQ** Marc Titheridge

**Superviseur CQ** Anthony Peterken

**Testeur en chef** Jason Reid

**Assistant du testeur en chef** James Cawte

**Testeurs CQ** Ben Asghar Garth Philip Jonathon Redington Ricardo Teixeira Sam Beard Shane Johnson Steven Taylor Derren Toussaint Lawrence Day Vincent Boon Ray Mullen John Wagland Andrew Nicholas Dom Giannone Adam Phillips Richard Dunham Graham Finnigan Andrew Brown Daniel Mills Jon Galbraith Tyrone O`Neill Damien Peter Jonathan Fuguet Jamie Stokes Amit Chibber David Fowler David Pajak

Savash Djemal Amit Dhiman Shahiahan Alhassan Stefan Vincent Harvey Setterfield Gareth Mills Chris Donovan Andrae McKenzie

**Responsable senior localisation** Monica Dalla Valle

**Responsable localisation** Alex Bush

**Superviseur CQ localisation** Arnaud Messager

**Coordinateur du test CQ localisation** Pablo Trenado

**Techniciens CQ localisation** Laure Diet Augusto d'Appuzzo Alessandro Marchesini Edwige Béchet Francisca Barcel Avila Laëtitia Wajnapel

**Rédacteur du manuel** Tom Waine

**Gravure et compatibilité** Jason Walker Ray Mullen Marc Webb

**Un grand merci à** Andy Norman John Ree James O'Reilly Chris Glover Gareth Ramsay Emily Britt Christophe Taddei Leigh Kirwan GameShadow

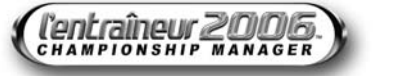

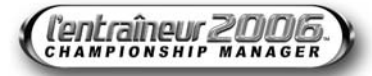

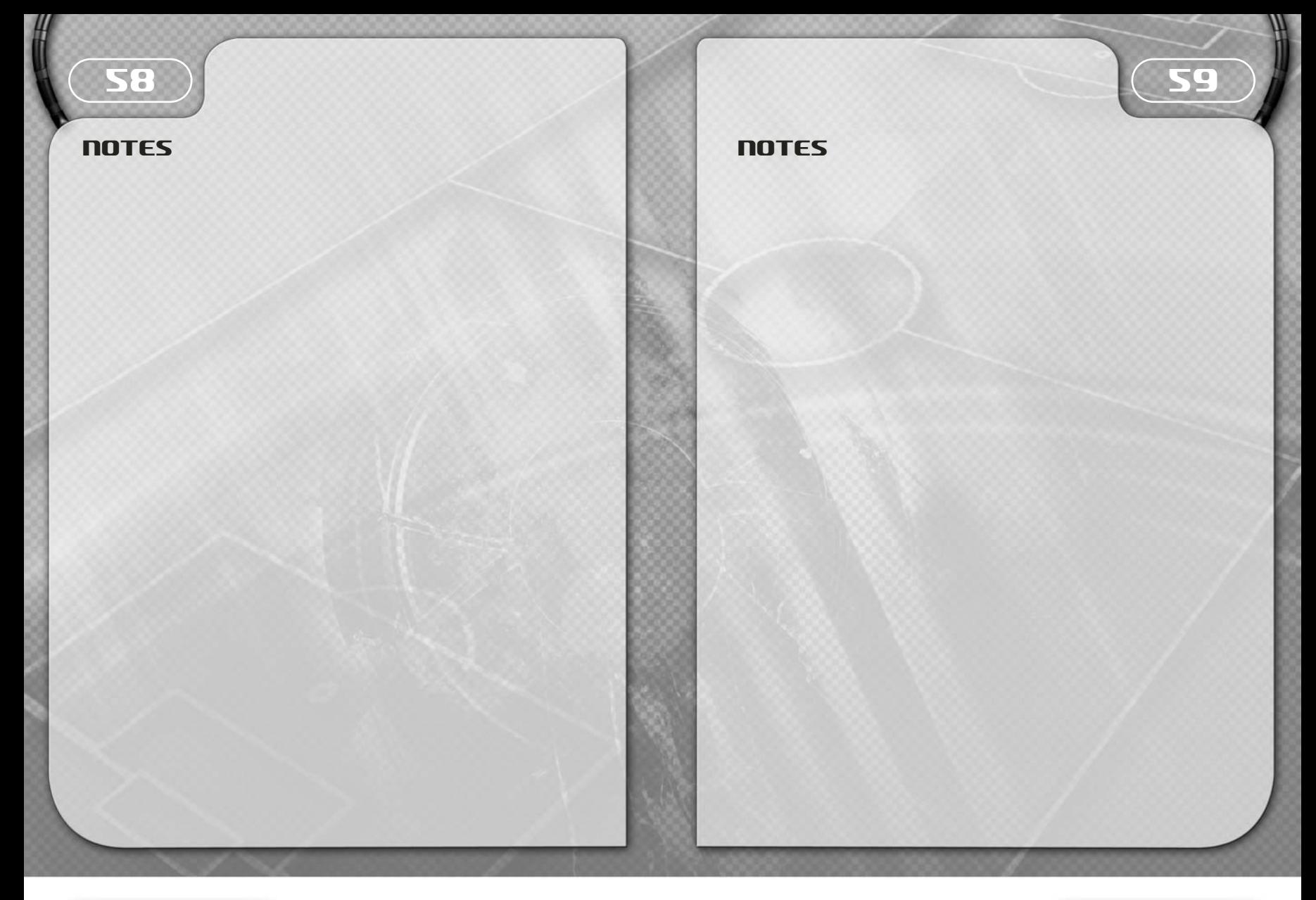

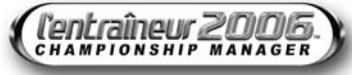

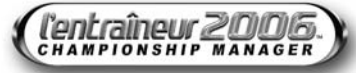

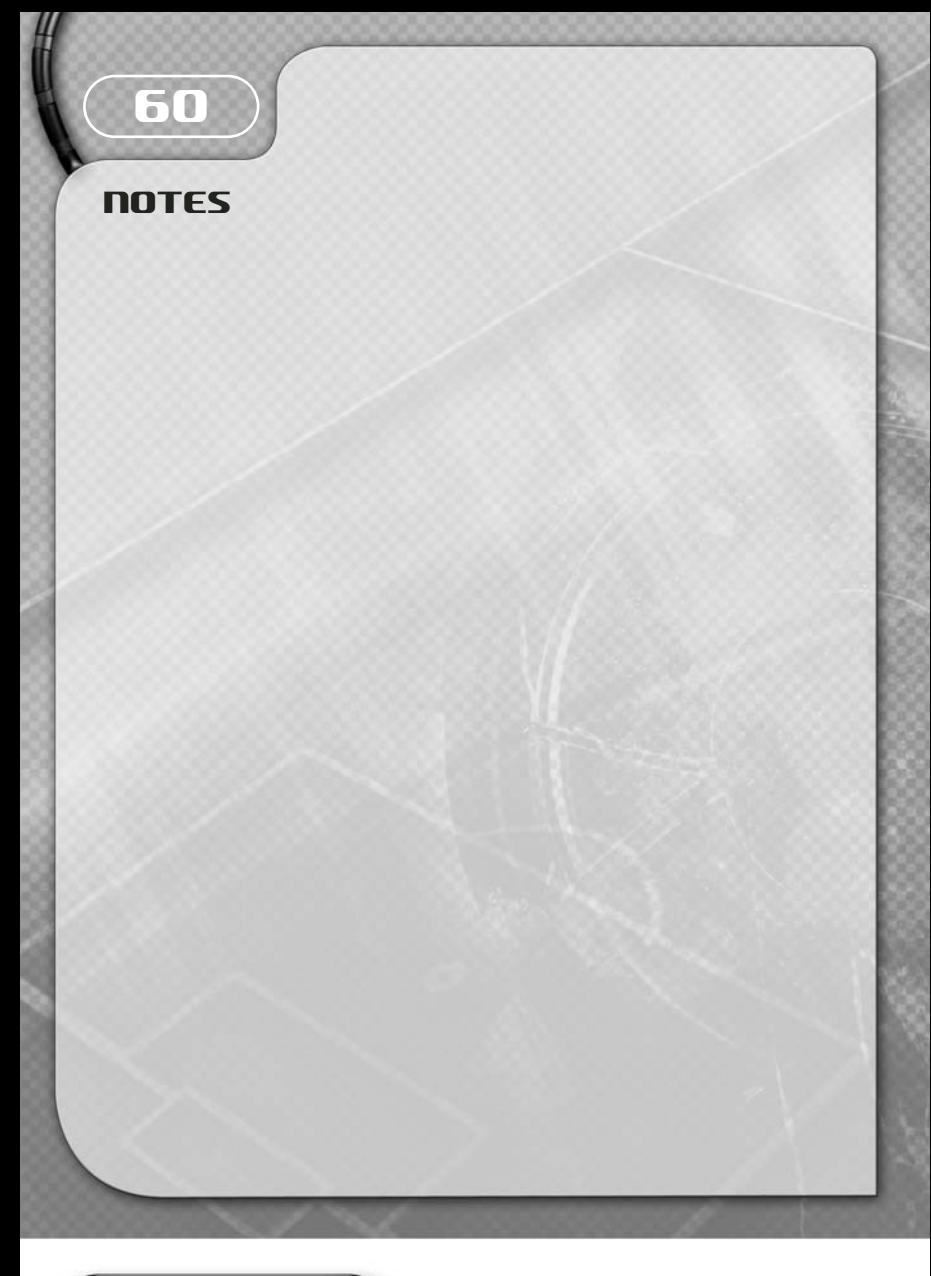

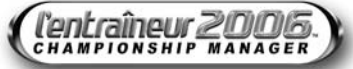

### **GARANTIE**

### **AVIS**

Eidos se réserve le droit d'apporter des modifications et des améliorations à ce produit à tout moment et sans préavis.

Eidos ne fait aucune garantie, condition ou représentation, expresse ou implicite, concernant ce manuel, sa qualité, sa commerciabilité ou son adéquation à un but particulier.

Tous les personnages et noms de marques apparaissant dans ce jeu sont fictifs et toute similarité avec des personnes ou organisations existantes serait une pure coïncidence.

### **GARANTIE LIMITÉE EIDOS**

Eidos garantit à l'acheteur d'origine de ce produit logiciel informatique que le support d'enregistrement sur lequel les programmes logiciels ont été enregistrés ne rencontrera, dans des conditions normales d'utilisation, aucune défaillance en termes de matériaux ou de fabrication pendant une période de 90 jours à compter de la date d'achat. L'entière responsabilité de Eidos dans le cadre de cette garantie limitée sera, à sa seule discrétion, de réparer ou de remplacer tout support défectueux, à condition que le produit d'origine soit renvoyé à Eidos dans son état initial à l'adresse mentionnée ci-dessous, accompagné d'une preuve d'achat datée, d'une description de la défaillance et d'une adresse à laquelle le produit doit vous être renvoyé. Cette garantie ne s'applique pas aux supports ayant fait l'objet d'une mauvaise utilisation ou aux supports endommagés ou excessivement usés.

CETTE GARANTIE LIMITÉE NE S'APPLIQUE PAS AUX PROGRAMMES LOGICIELS EUX-MÊMES QUI SONT FOURNIS « TELS QUELS » ET SANS GARANTIE OU REPRÉSENTATION QUELLE QU'ELLE SOIT. DANS LA LIMITE DES DISPOSITIONS PRÉVUES PAR LA LÉGISLATION EN VIGUEUR, EIDOS DÉCLINE TOUTE GARANTIE (Y COMPRIS, SANS LIMITATION, LES GARANTIES IMPLIQUÉES PAR LA LOI, LES STATUTS, L'USAGE OU AUTRE) CONCERNANT LA COMMERCIABILITÉ, LA QUALITÉ ET/OU L'ADÉQUATION À UN BUT PARTICULIER DE CE PRODUIT LOGICIEL INFORMATIOUE.

Cette garantie limitée vient s'ajouter à vos droits statutaires et n'y contrevient pas.

### **ADRESSE DE RETOUR :**

Eidos Service Consommateurs 6 bd, du Gal Leclerc 92 115, Clichy Cedex - France

Il est conseillé d'envoyer vos jeux par courrier recommandé avec accusé de réception. Eidos n'est pas responsable des jeux disparus ou volés.

Attention : les frais d'expédition liés à l'envoi d'un jeu ou d'une partie de jeu ne seront pas remboursés. Tout Produit Logiciel de remplacement sera couvert pour le reste de la période de garantie d'origine ou pendant trente (30) jours, selon la plus longue de ces deux occurrences.

### **RETOUR APRÈS EXPIRATION DE LA PÉRIODE DE GARANTIE :**

Passé le délai de 90 jours Eidos accepte de vous échanger le produit défectueux moyennant une participation forfaitaire de 15 Euros par produit (par chèque ou par mandat postal libellé à l'ordre de Eidos). Renvoyez votre jeu à l'adresse indiquée ci-dessus accompagné de votre règlement, d'une preuve d'achat datée, de la description de la défaillance et d'une adresse à laquelle le produit doit vous être renvoyé.

Le tarif ci-dessus s'applique à la France Métropolitaine et pourra faire l'objet de modifications sans préavis.

### **SERVICES CONSOMMATEURS**

### **ASSISTANCE, CONCOURS, ASTUCES, SOLUTIONS ET INFOS 24H/24**

Vous avez besoin d'une assistance ? Vous cherchez une info ? Vous êtes bloqué, il vous faut une astuce, des codes ou une solution complète ? Consultez nos fiches techniques, les solutions, ainsi que toutes les astuces de vos jeux préférés grâce à nos services d'assistance automatisée 24h/24 et 7j/7 :

**SERVEUR VOCAL AU 08 92 68 19 22\* MINITEL 3615 EIDOS\*\* SITE INTERNET HTTP://WWW.EIDOS.FR**  \*0,34 €/min, \*\*0,35 €/min, disponible 24h/24 (France uniquement)

### **ASSISTANCE TECHNIQUE**

Vous rencontrez des problèmes à l'installation ou au lancement d'un jeu ? Vous avez besoin d'une assistance technique ?

- Pour les jeux PC, n'hésitez pas à nous contacter après avoir lu attentivement les conseils suivants :
- Consultez d'abord le fichier « Lisezmoi » ou « Readme ». Ce fichier situé sur le CD-ROM contient des informations importantes de dernière minute et peut être la solution à votre problème.
- Vous pouvez également consulter les réponses aux questions fréquentes (les FAQ) et éventuellement obtenir une mise à jour du jeu (Patch) en visitant la rubrique support de notre site Internet :

### http://www.eidos.fr/support/ (assistance technique uniquement)

- Si vous souhaitez nous téléphoner, afin de vous répondre le plus efficacement possible. appelez à proximité de votre ordinateur avec les informations suivantes : type de machine (nom, microprocesseur...), mémoire vive (RAM), marque, type de lecteur CD-ROM, de carte graphique et de carte son. N'oubliez pas de fournir le titre, la version du jeu ainsi que la description détaillée du problème rencontré. Transmettez toutes ces informations dans votre email ou votre courrier, si vous préférez nous écrire.
- Il est également utile de préparer un fichier de diagnostic avant de nous appeler, à l'aide du programme "DXDiag". Voici la marche à suivre :
- o Cliquer sur Démarrer
- o Cliquer sur Exécuter
- o Saisir dxdiag
- o Cliquer sur OK
- o Cliquer sur Enregistrer toutes les informations et sauvegardez le fichier sur votre ordinateur.

Lors de votre appel au service d'Assistance technique, tenez à disposition une sortie papier de ce fichier ou ouvrez-le à l'écran. Si vous envoyez une question par e-mail ou par courrier, joignez ce fichier à votre message.

### **VOUS POUVEZ NOUS CONTACTER DIRECTEMENT NOTRE HOTLINE TECHNIQUE AU :**

**08 25 15 00 57** (Numéro Indigo - prix d'un appel normal).

Horaires d'ouverture : du lundi au vendredi de 10h à 19h, le samedi de 10h à 18h NOS TECHNICIENS NE POURRONT PAS REPONDRE AUX QUESTIONS RELATIVES AUX SOLUTIONS OU ASTUCES CONCERNANT NOS JEUX.

### **VOUS POUVEZ AUSSI NOUS ENVOYER UN EMAIL À PARTIR DE LA PAGE SUPPORT DE NOTRE SITE INTERNET :**

http://www.eidos.fr/support/

Cliquez sur l'icone Enveloppe en haut de la page (N'oubliez pas de nous fournir toutes les informations nécessaires - voir plus haut)

### **VOUS POUVEZ ÉGALEMENT NOUS ÉCRIRE À :**

**Eidos Service Consommateurs 6 bd du Gal Leclerc 92 115, Clichy Cedex – France** (N'oubliez pas de nous fournir toutes les informations nécessaires - voir plus haut)

### **POUR ÊTRE LES PREMIERS INFORMÉS !**

Pour être avisé de toutes les nouveautés Eidos, de la disponibilité des démos, des dernières images ou vidéos des jeux que vous attendez, des dates de sorties, des derniers concours et promotions, n'hésitez pas à vous inscrire sur notre site Internet pour recevoir notre bulletin, directement dans votre boite aux lettres email.

http://www.eidos.fr (rubrique newsletter)

Edité et distribué par Eidos - 6 bd, du Gal Leclerc. 92115 Clichy Cedex France - SARL au capital de 7623 Euros - RCS Nanterre B 334 213 113

**The PEGI age rating system: El sistema de clasificación por edad PEGI: Il sistema di classificazione Pegi Das PEGI Alterseinstufungssystem**

Age Rating categories: Les catégories de tranche d'âge: Categorias de edad: Categorie relative all'età: Altersklassen:

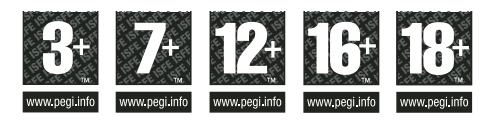

**Note:** There are some local variations! **Note:** Il peut y avoir quelques variations en fonction du pays! **Nota:** ¡Variará en función del país! **Nota:** Può variare a secondo del paese! **Achtung:** Länderspezifische Unterschiede können vorkommen!

Content Descriptors: Description du contenu: Descripciones del contenido: Descrizioni del contenuto: Inhaltsbeschreibung:

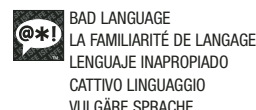

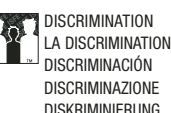

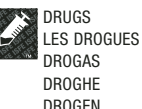

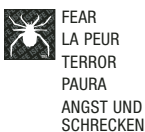

SEXUAL CONTENT LE CONTENU SEXUEL CONTENIDO SEXUAL SESSO SEXUELLER INHALT

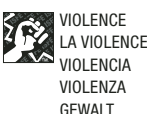

For further information about the Pan European Game Information (PEGI) rating system please visit:

Pour de plus amples informations concernant l'évaluation du système d'information de jeu Pan Européen (PEGI), vous pouvez consulter:

Para obtener más información sobre el sistema de calificación de juegos (PEGI), por favor visite:

Per ulteriori informazioni sul sistema europeo di valutazione delle informazioni del gioco (PEGI) vi preghiamo di visitare:

Für weitere Informationen über das europäische Spiel-Informationen Bewertungs-System (PEGI) besuchen Sie bitte:

**http://www.pegi.info**